# User Guide

© Copyright 2017 HP Development Company,

Bluetooth is a trademark owned by its proprietor and used by HP Inc. under license. Intel, Celeron, and Pentium are trademarks of Intel Corporation in the U.S. and other countries. Windows is either a registered trademark or trademark of Microsoft Corporation in the United States and/or other countries.

The information contained herein is subject to change without notice. The only warranties for HP products and services are set forth in the express warranty statements accompanying such products and services. Nothing herein should be construed as constituting an additional warranty. HP shall not be liable for technical or editorial errors or omissions contained herein.

Second Edition: August 2017

First Edition: May 2017

Document Part Number: 924966-002

#### **Product notice**

This guide describes features that are common to most products. Some features may not be available on your computer.

Not all features are available in all editions or versions of Windows. Systems may require upgraded and/or separately purchased hardware, drivers, software or BIOS update to take full advantage of Windows functionality. Windows 10 is automatically updated, which is always enabled. ISP fees may apply and additional requirements may apply over time for updates. Go to <a href="http://www.microsoft.com">http://www.microsoft.com</a> for details.

To access the latest user guides or manuals for your product, go to <a href="http://www.hp.com/support">http://www.hp.com/support</a>, and select your country. Select **Find your product**, and then follow the on-screen instructions.

#### Software terms

By installing, copying, downloading, or otherwise using any software product preinstalled on this computer, you agree to be bound by the terms of the HP End User License Agreement (EULA). If you do not accept these license terms, your sole remedy is to return the entire unused product (hardware and software) within 14 days for a full refund subject to the refund policy of your seller.

For any further information or to request a full refund of the price of the computer, please contact your seller.

#### Safety warning notice

**WARNING!** To reduce the possibility of heat-related injuries or of overheating the computer, do not place the computer directly on your lap or obstruct the computer air vents. Use the computer only on a hard, flat surface. Do not allow another hard surface, such as an adjoining optional printer, or a soft surface, such as pillows or rugs or clothing, to block airflow. Also, do not allow the AC adapter to come into contact with the skin or a soft surface, such as pillows or rugs or clothing, during operation. The computer and the AC adapter comply with the user-accessible surface temperature limits defined by the International Standard for Safety of Information Technology Equipment (IEC 60950).

## Processor configuration setting (select products only)

IMPORTANT: Select products are configured with an Intel® Pentium® N35xx/N37xx series or a Celeron® N28xx/N29xx/N30xx/N31xx series processor and a Windows® operating system. If your computer is configured as described, do not change the processor configuration setting in msconfig.exe from 4 or 2 processors to 1 processor. If you do so, your computer will not restart. You will have to perform a factory reset to restore the original settings.

# **Table of contents**

| i Starti | ing right                                                |          |
|----------|----------------------------------------------------------|----------|
|          | Best practices                                           | 1        |
|          | More HP resources                                        | 2        |
| 2 Gettii | ing to know your computer                                | 4        |
|          | Locating hardware                                        | 4        |
|          | Locating software                                        | 4        |
|          | Right side                                               | 5        |
|          | Left side                                                | 7        |
|          | Display                                                  | 8        |
|          | Keyboard area                                            | <u>c</u> |
|          | TouchPad                                                 | 9        |
|          | Lights                                                   | 10       |
|          | Button and speakers                                      | 11       |
|          | Special keys                                             | 12       |
|          | Action keys                                              | 13       |
|          | Bottom                                                   | 14       |
|          | Labels                                                   | 15       |
| 3 Conne  | ecting to a network                                      | 16       |
|          | Connecting to a wireless network                         | 16       |
|          | Using the wireless controls                              | 16       |
|          | Airplane mode key                                        | 16       |
|          | Operating system controls                                | 16       |
|          | Connecting to a WLAN                                     | 17       |
|          | Using HP Mobile Broadband (select products only)         | 18       |
|          | Using GPS (select products only)                         | 18       |
|          | Using Bluetooth wireless devices (select products only)  | 18       |
|          | Connecting Bluetooth devices                             | 19       |
|          | Connecting to a wired network—LAN (select products only) | 19       |
|          | Connecting to your mobile device (select products only)  | 19       |
| 4 Enjoy  | ying entertainment features                              | 21       |
|          | Using the camera                                         | 21       |
|          | Using audio                                              | 21       |
|          | Connecting speakers                                      |          |

|       | Connecting headphones                                                                     | 21   |
|-------|-------------------------------------------------------------------------------------------|------|
|       | Connecting headsets                                                                       | 22   |
|       | Using sound settings                                                                      | 22   |
|       | Using video                                                                               | 22   |
|       | Connecting video devices using an HDMI cable (select products only)                       | 22   |
|       | Setting up HDMI audio                                                                     | 23   |
|       | Discovering and connecting to Miracast-compatible wireless displays (select products only | ) 24 |
| 5 Nav | rigating the screen                                                                       | 25   |
|       | Using TouchPad and touch screen gestures                                                  | 25   |
|       | Tap                                                                                       | 25   |
|       | Two-finger pinch zoom                                                                     | 26   |
|       | Two-finger slide (TouchPad only)                                                          | 26   |
|       | Two-finger tap (TouchPad only)                                                            | 26   |
|       | Four-finger tap (TouchPad only)                                                           | 26   |
|       | Three-finger swipe (TouchPad only)                                                        | 27   |
|       | One-finger slide (touch screen only)                                                      | 28   |
|       | Using an optional keyboard or mouse                                                       | 28   |
|       | Using an on-screen keyboard (select products only)                                        | 28   |
|       |                                                                                           |      |
| 6 Man | naging power                                                                              | 29   |
|       | Using Sleep and Hibernation                                                               | 29   |
|       | Initiating and exiting Sleep                                                              | 29   |
|       | Initiating and exiting Hibernation (select products only)                                 | 30   |
|       | Shutting down (turning off) the computer                                                  | 30   |
|       | Using the Power icon and Power Options                                                    | 31   |
|       | Running on battery power                                                                  | 31   |
|       | Using HP Fast Charge (select products only)                                               | 31   |
|       | Displaying battery charge                                                                 | 32   |
|       | Finding battery information in HP Support Assistant (select products only)                | 32   |
|       | Conserving battery power                                                                  | 32   |
|       | Identifying low battery levels                                                            | 32   |
|       | Resolving a low battery level                                                             | 33   |
|       | Resolving a low battery level when external power is available                            | 33   |
|       | Resolving a low battery level when no power source is available                           | 33   |
|       | Resolving a low battery level when the computer cannot exit Hibernation                   | 33   |
|       | Factory-sealed battery                                                                    | 33   |
|       | Running on external power                                                                 | 33   |

| 7 Maintaining your computer                                      | 35 |
|------------------------------------------------------------------|----|
| Improving performance                                            | 35 |
| Using Disk Defragmenter                                          | 35 |
| Using Disk Cleanup                                               | 35 |
| Using HP 3D DriveGuard (select products only)                    | 35 |
| Identifying HP 3D DriveGuard status                              | 36 |
| Updating programs and drivers                                    | 36 |
| Cleaning your computer                                           | 36 |
| Cleaning procedures                                              | 36 |
| Cleaning the display                                             | 37 |
| Cleaning the sides or cover                                      | 37 |
| Cleaning the TouchPad, keyboard, or mouse (select products only) | 37 |
| Traveling with or shipping your computer                         | 37 |
| 8 Securing your computer and information                         | 39 |
| Using passwords                                                  | 39 |
| Setting Windows passwords                                        | 39 |
| Setting Setup Utility (BIOS) passwords                           | 40 |
| Using Windows Hello (select products only)                       | 40 |
| Using Internet security software                                 | 41 |
| Using antivirus software                                         | 41 |
| Using firewall software                                          | 41 |
| Installing software updates                                      | 41 |
| Using HP Touchpoint Manager (select products only)               | 42 |
| Securing your wireless network                                   | 42 |
| Backing up your software applications and information            | 42 |
| Using an optional security cable (select products only)          | 42 |
| 9 Using Setup Utility (BIOS)                                     | 43 |
| Starting Setup Utility (BIOS)                                    | 43 |
| Updating Setup Utility (BIOS)                                    | 43 |
| Determining the BIOS version                                     | 43 |
| Downloading a BIOS update                                        | 44 |
| 10 Using HP PC Hardware Diagnostics (UEFI)                       | 45 |
| Downloading HP PC Hardware Diagnostics (UEFI) to a USB device    | 46 |
| 11 Backing up, restoring, and recovering                         | 47 |
| Creating recovery media and backups                              | 47 |
| Creating HP Recovery media (select products only)                | 47 |

| Using Windows to             | ols                                                      | 48   |
|------------------------------|----------------------------------------------------------|------|
| Restore and recov            | /ery                                                     | 49   |
| Recov                        | ering using HP Recovery Manager                          | 49   |
|                              | What you need to know before you get started             | 49   |
|                              | Using the HP Recovery partition (select products only)   | 50   |
|                              | Using HP Recovery media to recover                       | 50   |
|                              | Changing the computer boot order                         | 51   |
|                              | Removing the HP Recovery partition (select products only | ) 51 |
|                              |                                                          |      |
|                              | nment                                                    |      |
| 13 Electrostatic Discharge . |                                                          | 54   |
| 14 Accessibility             |                                                          | 55   |
| Supported assisti            | ve technologies                                          | 55   |
| Contacting suppo             | rt                                                       | 55   |
| Index                        |                                                          | 56   |

# 1 Starting right

This computer is a powerful tool designed to enhance your work and entertainment. Read this chapter to learn about best practices after you set up your computer, fun things to do with your computer, and where to find additional HP resources.

## **Best practices**

After you set up and register the computer, we recommend the following steps to get the most out of your smart investment:

- Back up your hard drive by creating recovery media. See <u>Backing up, restoring</u>, and recovering on page 47.
- If you haven't already done so, connect to a wired or wireless network. See details in <u>Connecting to a</u> network on page 16.
- Become familiar with the computer hardware and software. For more information, see <u>Getting to know</u> your computer on page 4 and Enjoying entertainment features on page 21.
- Update or purchase antivirus software. See <u>Using antivirus software on page 41</u>.

## **More HP resources**

To locate resources that provide product details, how-to information, and more, use this table.

| Resource           |                                                                                                    | Contents |                                                                  |  |
|--------------------|----------------------------------------------------------------------------------------------------|----------|------------------------------------------------------------------|--|
| Setup Instructions |                                                                                                    | •        | Overview of computer setup and features                          |  |
| HP s               | support                                                                                                    | •        | Online chat with an HP technician                                |  |
| For                | HP support, go to <a href="http://www.hp.com/support">http://www.hp.com/support</a> .                         | •        | Support telephone numbers                                        |  |
|                    |                                                                                                    | •        | Replacement parts videos (select products only)                  |  |
|                    |                                                                                                    | •        | Maintenance and service guides                                   |  |
|                    |                                                                                                    | •        | HP service center locations                                      |  |
| Safe               | ety & Comfort Guide                                                                                           | •        | Proper workstation setup                                         |  |
| To a               | ccess this guide:                                                                                             | •        | Guidelines for posture and work habits that increase your comfor |  |
| <b>A</b>           | Select the <b>Start</b> button, select <b>HP Help and Support</b> ,                                           |          | and decrease your risk of injury                                 |  |
|                    | and then select <b>HP Documentation</b> .                                                                     | •        | Electrical and mechanical safety information                     |  |
| – or               | -                                                                                                    |          |                                                                  |  |
| <b>A</b>           | Select the <b>Start</b> button, select <b>HP</b> , and then select <b>HP Documentation</b> .                  |          |                                                                  |  |
| – or               | -                                                                                                    |          |                                                                  |  |
| <b>A</b>           | Go to http://www.hp.com/ergo.                                                                                 |          |                                                                  |  |
|                    | <b>IMPORTANT:</b> You must be connected to the Internet to access the latest version of the user guide.       |          |                                                                  |  |
| Reg                | ulatory, Safety and Environmental Notices                                                                     | •        | Important regulatory notices, including information about proper |  |
| To a               | ccess this document:                                                                                          |          | battery disposal, if needed.                                     |  |
| <b>A</b>           | Select the <b>Start</b> button, select <b>HP Help and Support</b> , and then select <b>HP Documentation</b> . |          |                                                                  |  |
| – or               | _                                                                                                    |          |                                                                  |  |
| <b>A</b>           | Select the <b>Start</b> button, select <b>HP</b> , and then select <b>HP Documentation</b> .                  |          |                                                                  |  |
| Lim                | ited Warranty*                                                                                                | •        | Specific warranty information about this computer                |  |
| To a               | ccess this document:                                                                                          |          |                                                                  |  |
| <b>A</b>           | Select the <b>Start</b> button, select <b>HP Help and Support</b> , and then select <b>HP Documentation</b> . |          |                                                                  |  |
| – or               | _                                                                                                    |          |                                                                  |  |
| <b>A</b>           | Select the <b>Start</b> button, select <b>HP</b> , and then select <b>HP Documentation</b> .                  |          |                                                                  |  |
| – or               | _                                                                                                    |          |                                                                  |  |
| <b>A</b>           | Go to http://www.hp.com/go/orderdocuments.                                                                    |          |                                                                  |  |
|                    | IMPORTANT: You must be connected to the Internet                                                              |          |                                                                  |  |

\*You can find your HP Limited Warranty located with the user guides on your product and/or on the CD or DVD provided in the box. In some countries or regions, HP may provide a printed warranty in the box. For countries or regions where the warranty is not provided in printed format, you can request a copy from <a href="http://www.hp.com/go/orderdocuments">http://www.hp.com/go/orderdocuments</a>. For products purchased in Asia Pacific, you

to access the latest version of the user guide.

Resource Contents

can write to HP at POD, PO Box 161, Kitchener Road Post Office, Singapore 912006. Include your product name, and your name, phone number, and postal address.

# 2 Getting to know your computer

# **Locating hardware**

To find out what hardware is installed on your computer:

▲ Type device manager in the taskbar search box, and then select the Device Manager app.

A list displays all the devices installed on your computer.

For information about system hardware components and the system BIOS version number, press fn+esc (select products only).

# **Locating software**

To find out what software is installed on your computer:

Select the Start button.

- or -

Right-click the **Start** button, and then select **Apps and Features**.

# Right side

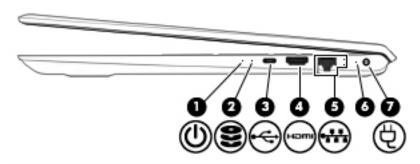

| Comp | onent |                                    | Description                                                                                                    |  |
|------|-------|------------------------------------|----------------------------------------------------------------------------------------------------|--|
| (1)  | ዕ     | Power light                        | <ul> <li>On: The computer is on.</li> <li>Blinking: The computer is in the Sleep state, a power-saving state. The computer shuts off power to the display and other unneeded components.</li> <li>Off: The computer is off or in Hibernation. Hibernation is a</li> </ul>                                                         |  |
| (2)  | 9     | Drive light                        | <ul> <li>Blinking white: The hard drive is being accessed.</li> <li>Amber: HP 3D DriveGuard has temporarily parked the hard drive.</li> <li>NOTE: For information about HP 3D DriveGuard, see <u>Using HP 3D DriveGuard</u> (select products only) on page 35.</li> </ul>                                                         |  |
| (3)  | •     | USB Type-C port                    | When the computer is on, connects and charges a USB device that has a Type-C connector, such as a cell phone, camera, activity tracker, or smartwatch, and provides high-speed data transfer.  or –  Connects to various USB, video, HDMI, and LAN devices.  NOTE: Cables and/or adapters (purchased separately) may be required. |  |
| (4)  | ноти  | HDMI port                          | Connects an optional video or audio device, such as a highdefinition television, any compatible digital or audio component, or a high-speed High-Definition Multimedia Interface (HDMI) device.                                                                                                    |  |
| (5)  | ***   | RJ-45 (network) jack/status lights | <ul><li>Connects a network cable.</li><li>White: The network is connected.</li><li>Amber: Activity is occurring on the network.</li></ul>                                                                                                    |  |
| (6)  |       | AC adapter and battery light       | <ul> <li>White: The AC adapter is connected and the battery is fully charged.</li> <li>Blinking white: The AC adapter is disconnected and the battery has reached a low battery level.</li> <li>Amber: The AC adapter is connected and the battery is charging.</li> </ul>                                                        |  |

| Component |   |                 | Description                                           |
|-----------|---|-----------------|-------------------------------------------------------|
|           |   |                 | <ul> <li>Off: The battery is not charging.</li> </ul> |
| (7)       | Ą | Power connector | Connects an AC adapter.                               |

# **Left side**

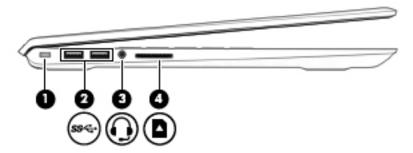

| Comp | Component |                                                           | Description                                                                                                    |  |
|------|-----------|-----------------------------------------------------------|----------------------------------------------------------------------------------------------------|--|
| (1)  | Δ         | Security cable slot                                       | Attaches an optional security cable to the computer.                                                                                                    |  |
|      | •         |                                                           | <b>NOTE:</b> The security cable is designed to act as a deterrent, but it may not prevent the computer from being mishandled or stolen.                                                                                                    |  |
| (2)  | ss€÷      | USB 3.x SuperSpeed ports (2)                              | Connect a USB device, such as a cell phone, camera, activity tracker, or smartwatch, and provide high-speed data transfer.                                                                                                    |  |
| (3)  | O         | Audio-out (headphone)/Audio-in (microphone)<br>combo jack | Connects optional powered stereo speakers, headphones, earbuds, a headset, or a television audio cable. Also connects an optional headset microphone. This jack does not support optional standalone microphones.                            |  |
|      |           |                                                           | <b>WARNING!</b> To reduce the risk of personal injury, adjust the volume before putting on headphones, earbuds, or a headset. For additional safety information, refer to the <i>Regulatory</i> , <i>Safety, and Environmental Notices</i> . |  |
|      |           |                                                           | To access this guide:                                                                                                    |  |
|      |           |                                                           | Select the Start button, select HP Help and Support, and<br>then select HP Documentation.                                                                                                    |  |
|      |           |                                                           | <b>NOTE:</b> When a device is connected to the jack, the computer speakers are disabled.                                                                                                    |  |
| (4)  |           | Memory card reader                                        | Reads optional memory cards that enable you to store, manage, share, or access information.                                                                                                    |  |
|      | _         |                                                           | To insert a card:                                                                                                    |  |
|      |           |                                                           | <ol> <li>Hold the card label-side up, with connectors facing the<br/>computer.</li> </ol>                                                                                                    |  |
|      |           |                                                           | <ol><li>Insert the card into the memory card reader, and then<br/>press in on the card until it is firmly seated.</li></ol>                                                                                                    |  |
|      |           |                                                           | To remove a card:                                                                                                    |  |
|      |           |                                                           | Press in on the card, and then remove it from the memory<br>card reader.                                                                                                    |  |

# **Display**

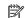

NOTE: Refer to the illustration that most closely matches your computer.

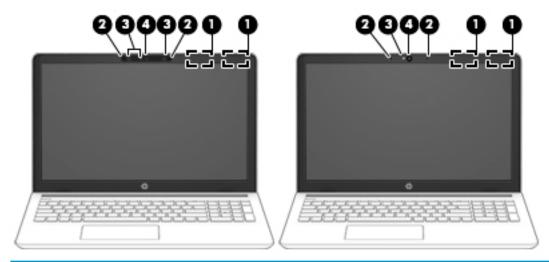

| Component |                      | Description                                                                                                    |
|-----------|----------------------|----------------------------------------------------------------------------------------------------|
| (1)       | WLAN antennas*       | Send and receive wireless signals to communicate with wireless local area networks (WLANs).                                                                                                    |
| (2)       | Internal microphones | Record sound.                                                                                                    |
| (3)       | Camera lights        | On: One or more cameras are in use.                                                                                                    |
| (4)       | Camera               | Allows you to video chat, record video, and record still images. To use your camera, see <u>Using the camera on page 21</u> . Some cameras also allow a facial recognition logon to Windows, instead of a password logon. For more information, see <u>Using Windows Hello</u> (select products only) on page 40. |
|           |                      | <b>NOTE:</b> Camera functions vary depending on the camera hardware and software installed on your product.                                                                                                    |

<sup>\*</sup>The antennas are not visible from the outside of the computer, and antenna location varies. For optimal transmission, keep the areas immediately around the antennas free from obstructions.

For wireless regulatory notices, see the section of the Regulatory, Safety, and Environmental Notices that applies to your country or region.

To access this guide:

Select the **Start** button, select **HP Help and Support**, and then select **HP Documentation**.

# **Keyboard area**

## **TouchPad**

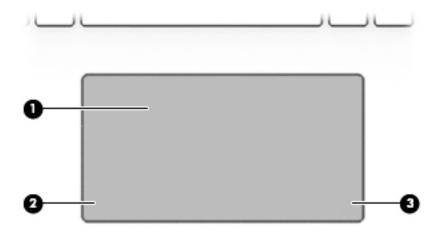

| Component |                       | Description                                                                                                |
|-----------|-----------------------|----------------------------------------------------------------------------------------------------|
| (1)       | TouchPad zone         | Reads your finger gestures to move the pointer or activate items on the screen.                            |
|           |                       | <b>NOTE:</b> For more information, see <u>Using TouchPad and touch</u> <u>screen gestures on page 25</u> . |
| (2)       | Left TouchPad button  | Functions like the left button on an external mouse.                                                       |
| (3)       | Right TouchPad button | Functions like the right button on an external mouse.                                                      |

# Lights

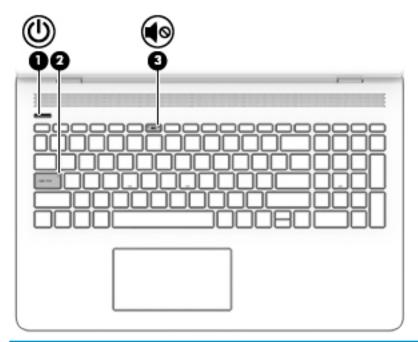

| Component |            |                 | Description                                                                                                    |  |
|-----------|------------|-----------------|----------------------------------------------------------------------------------------------------|--|
| (1)       | ψ          | Power light     | <ul> <li>On: The computer is on.</li> <li>Blinking: The computer is in the Sleep state, a power-saving state. The computer shuts off power to the display and other unneeded components.</li> <li>Off: The computer is off or in Hibernation. Hibernation is a power-saving state that uses the least amount of power.</li> </ul> |  |
| (2)       |            | Caps lock light | On: Caps lock is on, which switches the key input to all capital letters.                                                                                                    |  |
| (3)       | <b>4</b> ⊗ | Mute light      | <ul><li>On: Computer sound is off.</li><li>Off: Computer sound is on.</li></ul>                                                                                                    |  |

# **Button and speakers**

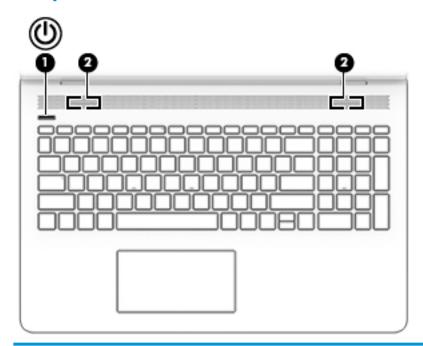

| Comp | onent |              | Description                                                                                                    |
|------|-------|--------------|----------------------------------------------------------------------------------------------------|
| (1)  | ψ     | Power button | <ul> <li>When the computer is off, press the button to turn on the<br/>computer.</li> </ul>                                                                           |
|      |       |              | <ul> <li>When the computer is on, press the button briefly to<br/>initiate Sleep.</li> </ul>                                                                          |
|      |       |              | <ul> <li>When the computer is in the Sleep state, press the button<br/>briefly to exit Sleep.</li> </ul>                                                              |
|      |       |              | <ul> <li>When the computer is in Hibernation, press the button<br/>briefly to exit Hibernation.</li> </ul>                                                            |
|      |       |              | <b>CAUTION:</b> Pressing and holding down the power button results in the loss of unsaved information.                                                                |
|      |       |              | If the computer has stopped responding and shutdown procedures are ineffective, press and hold the power button down for at least 5 seconds to turn off the computer. |
|      |       |              | To learn more about your power settings and your power options:                                                                                                    |
|      |       |              | Right-click the Start button, and then select Power Options.                                                                                                    |
| (2)  |       | Speakers     | Produce sound.                                                                                                    |

# **Special keys**

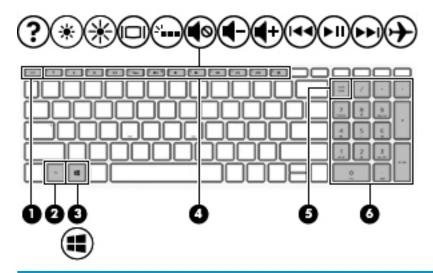

| Component |                           | Description                                                                                                    |  |
|-----------|---------------------------|----------------------------------------------------------------------------------------------------|--|
| (1)       | esc key                   | Displays system information when pressed in combination with the $\ensuremath{\text{fn}}$ key.                                                  |  |
| (2)       | fn key                    | Executes specific functions when pressed in combination with another key.                                                                       |  |
| (3)       | Windows key               | Opens the <b>Start</b> menu.                                                                                                    |  |
|           | •                         | <b>NOTE:</b> Pressing the Windows key again will close the <b>Start</b> menu.                                                                   |  |
| (4)       | Action keys               | Execute frequently used system functions.                                                                                                    |  |
|           |                           | <b>NOTE:</b> On select products, the f5 action key turns the keyboard backlight feature off or on.                                              |  |
| (5)       | num lock key              | Alternates between the navigational and numeric functions on the integrated numeric keypad.                                                     |  |
| (6)       | Integrated numeric keypad | A separate keypad to the right of the alphabet keyboard. When num lock is pressed, the keypad can be used like an external numeric keypad.      |  |
|           |                           | <b>NOTE:</b> If the keypad function is active when the computer is turned off, that function is reinstated when the computer is turned back on. |  |

# **Action keys**

An action key performs the function indicated by the icon on the key. To determine which keys are on your product, see Special keys on page 12.

▲ To use an action key, press and hold the key.

| lcon        | Description                                                                                                    |  |
|-------------|----------------------------------------------------------------------------------------------------|--|
| ?           | Opens the "How to get help in Windows 10" webpage.                                                                                                    |  |
| *           | Decreases the screen brightness incrementally as long as you hold down the key.                                                                                                    |  |
| *           | Increases the screen brightness incrementally as long as you hold down the key.                                                                                                    |  |
| 101         | Switches the screen image between display devices connected to the system. For example, if a monitor is connected to the computer, repeatedly pressing this key alternates the screen image from the computer display to the monitor display to a simultaneous display on both the computer and the monitor. |  |
| ۵۱          | Turns the keyboard backlight off or on.                                                                                                    |  |
|             | NOTE: To conserve battery power, turn off this feature.                                                                                                    |  |
| <b>4</b> ⊗  | Mutes or restores speaker sound.                                                                                                    |  |
| <b>4</b> −  | Decreases speaker volume incrementally while you hold down the key.                                                                                                    |  |
| <b>4</b> +  | Increases speaker volume incrementally while you hold down the key.                                                                                                    |  |
| 144         | Plays the previous track of an audio CD or the previous section of a DVD or a Blu-ray Disc (BD).                                                                                                    |  |
| ►II         | Starts, pauses, or resumes playback of an audio CD, a DVD, or a BD.                                                                                                    |  |
| <b>▶</b> ▶I | Plays the next track of an audio CD or the next section of a DVD or a BD.                                                                                                    |  |
|             | Turns the airplane mode and wireless feature on or off.                                                                                                    |  |
| 7           | NOTE: The airplane mode key is also referred to as the wireless button.                                                                                                    |  |
|             | <b>NOTE:</b> A wireless network must be set up before a wireless connection is possible.                                                                                                    |  |

# **Bottom**

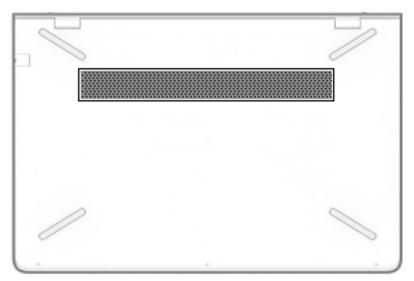

| Component | Description                                                                                                    |
|-----------|----------------------------------------------------------------------------------------------------|
| Vent      | Enables airflow to cool internal components.                                                                                                    |
|           | <b>NOTE:</b> The computer fan starts up automatically to cool internal components and prevent overheating. It is normal for the internal fan to cycle on and off during routine operation. |

#### Labels

The labels affixed to the computer provide information you may need when you troubleshoot system problems or travel internationally with the computer.

- IMPORTANT: Check the following locations for the labels described in this section: the bottom of the computer, inside the battery bay, under the service door, or on the back of the display.
  - Service label—Provides important information to identify your computer. When contacting support, you
    will probably be asked for the serial number, and possibly for the product number or the model number.
    Locate these numbers before you contact support.

Your service label will resemble one of the examples shown below. Refer to the illustration that most closely matches the service label on your computer.

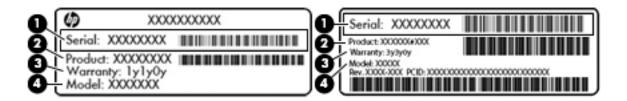

| Component |                                     |  |
|-----------|-------------------------------------|--|
| (1)       | Serial number                       |  |
| (2)       | Product number                      |  |
| (3)       | Warranty period                     |  |
| (4)       | Model number (select products only) |  |

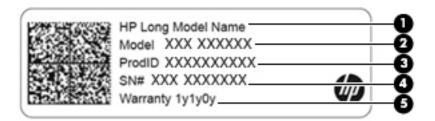

| Component |                                        |  |
|-----------|----------------------------------------|--|
| (1)       | HP product name (select products only) |  |
| (2)       | Model name (select products only)      |  |
| (3)       | Product number                         |  |
| (4)       | Serial number                          |  |
| (5)       | Warranty period                        |  |

- Regulatory label(s)—Provide(s) regulatory information about the computer.
- Wireless certification label(s)—Provide(s) information about optional wireless devices and the approval
  markings for the countries or regions in which the devices have been approved for use.

# 3 Connecting to a network

Your computer can travel with you wherever you go. But even at home, you can explore the globe and access information from millions of websites using your computer and a wired or wireless network connection. This chapter will help you get connected to that world.

# Connecting to a wireless network

Your computer may be equipped with one or more of the following wireless devices:

- WLAN device—Connects the computer to wireless local area networks (commonly referred to as Wi-Fi
  networks, wireless LANs, or WLANs) in corporate offices, your home, and public places such as airports,
  restaurants, coffee shops, hotels, and universities. In a WLAN, the mobile wireless device in your
  computer communicates with a wireless router or a wireless access point.
- HP Mobile Broadband Module—Gives you wireless connectivity over a wireless wide area network (WWAN), a much larger area. Mobile network operators install base stations (similar to cell phone towers) throughout large geographic areas, effectively providing coverage across entire states, regions, or even countries.
- Bluetooth® device—Creates a personal area network (PAN) to connect to other Bluetooth-enabled
  devices such as computers, phones, printers, headsets, speakers, and cameras. In a PAN, each device
  communicates directly with other devices, and devices must be relatively close together—typically
  within 10 meters (approximately 33 feet) of each other.

#### **Using the wireless controls**

You can control the wireless devices in your computer using one or more of these features:

- Airplane mode key (also called wireless button or wireless key) (referred to in this chapter as airplane mode key)
- Operating system controls

#### Airplane mode key

The computer may have an airplane mode key, one or more wireless devices, and one or two wireless lights. All the wireless devices on your computer are enabled at the factory.

The wireless light indicates the overall power state of your wireless devices, not the status of individual devices.

#### **Operating system controls**

The Network and Sharing Center allows you to set up a connection or network, connect to a network, and diagnose and repair network problems.

To use operating system controls:

- Type control panel in the taskbar search box, and then select Control Panel.
- 2. Select **Network and Internet**, and then select **Network and Sharing Center**.

#### **Connecting to a WLAN**

**NOTE:** When you are setting up Internet access in your home, you must establish an account with an Internet service provider (ISP). To purchase Internet service and a modem, contact a local ISP. The ISP will help set up the modem, install a network cable to connect your wireless router to the modem, and test the Internet service.

To connect to a WLAN, follow these steps:

- Be sure that the WLAN device is on.
- Select the network status icon in the taskbar, and then connect to one of the available networks. If the WLAN is a security-enabled WLAN, you are prompted to enter a security code. Enter the code, and then select **Next** to complete the connection.
- NOTE: If no WLANs are listed, you may be out of range of a wireless router or access point.
- NOTE: If you do not see the WLAN you want to connect to, right-click the network status icon in the taskbar, and then select Open Network and Sharing Center. Select Set up a new connection or network. A list of options is displayed, allowing you to manually search for and connect to a network or to create a new network connection.
- Follow the on-screen instructions to complete the connection.

After the connection is made, select the network status icon at the far right of the taskbar, to verify the name and status of the connection.

NOTE: The functional range (how far your wireless signals travel) depends on WLAN implementation, router manufacturer, and interference from other electronic devices or structural barriers such as walls and floors.

#### **Using HP Mobile Broadband (select products only)**

Your HP Mobile Broadband computer has built-in support for mobile broadband service. Your new computer, when used with a mobile operator's network, gives you the freedom to connect to the Internet, send e-mail, or connect to your corporate network without the need for Wi-Fi hotspots.

You might need the HP Mobile Broadband Module IMEI and/or MEID number to activate mobile broadband service. The number may be printed on a label located on the bottom of your computer, inside the battery bay, under the service door, or on the back of the display.

– or –

You can find the number following these steps:

- 1. From the taskbar, select the network status icon.
- Select View Connection Settings.
- 3. Under the **Mobile broadband** section, select the network status icon.

Some mobile network operators require the use of a subscriber identity module (SIM) card. A SIM card contains basic information about you, such as a personal identification number (PIN), as well as network information. Some computers include a SIM card that is preinstalled. If the SIM card is not preinstalled, it may be included with the HP Mobile Broadband documents provided with your computer, or the mobile network operator may provide it separately from the computer.

For information about HP Mobile Broadband and how to activate service with a preferred mobile network operator, see the HP Mobile Broadband information included with your computer.

#### Using GPS (select products only)

Your computer may be equipped with a Global Positioning System (GPS) device. GPS satellites deliver location, speed, and direction information to GPS-equipped systems.

To enable GPS, make sure location is enabled under the Location setting.

- 1. Type location in the taskbar search box, and then make the selection for location.
- Follow the on-screen instructions for using location settings.

#### Using Bluetooth wireless devices (select products only)

A Bluetooth device provides short-range wireless communications that replace the physical cable connections that traditionally link electronic devices such as the following:

- Computers (desktop, notebook)
- Phones (cellular, cordless, smartphone)
- Imaging devices (printer, camera)
- Audio devices (headset, speakers)
- Mouse
- External keyboard

#### **Connecting Bluetooth devices**

Before you can use a Bluetooth device, you must establish a Bluetooth connection.

- 1. Type bluetooth in the taskbar search box, and then select Bluetooth and other devices settings.
- Turn on Bluetooth, if it is not already turned on.
- 3. Select your device from the list, and then follow the on-screen instructions.
- NOTE: If the device requires verification, a pairing code is displayed. On the device you are adding, follow the on-screen instructions to verify that the code on your device matches the pairing code. For more information, refer to the documentation provided with the device.
- NOTE: If your device does not appear in the list, be sure that Bluetooth on that device is turned on. Some devices may have additional requirements; refer to the documentation provided with the device.

# Connecting to a wired network—LAN (select products only)

Use a LAN connection if you want to connect the computer directly to a router in your home (instead of working wirelessly), or if you want to connect to an existing network at your office.

Connecting to a LAN requires an RJ-45 (network) cable and a network jack or an optional docking device or expansion port, if there is no RJ-45 jack on the computer.

To connect the network cable, follow these steps:

- 1. Plug the network cable into the network jack (1) on the computer.
- 2. Plug the other end of the network cable into a network wall jack (2) or router.
- NOTE: If the network cable contains noise suppression circuitry (3), which prevents interference from TV and radio reception, orient the circuitry end of the cable toward the computer.

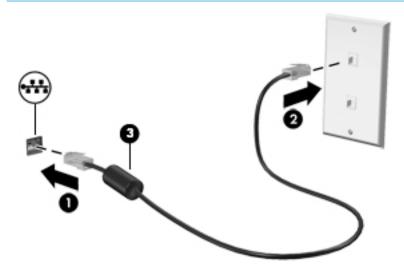

# Connecting to your mobile device (select products only)

HP Orbit provides a way to easily move files, pictures, videos, and other information between your mobile device and computer.

NOTE: Before setting up and using HP Orbit, make sure your computer and mobile device are connected to the same Wi-Fi network.

To set up HP Orbit:

- 1. Download and install the HP Orbit app from the app store for your mobile device.
- 2. Open the **HP Orbit** app on your mobile device.
- 3. On your computer, select the **Start** button, and then select **HP Orbit**.
  - or -

Open **HP Orbit** from the taskbar icon.

4. Follow the on-screen instructions to enter a pairing code and continue the installation.

After the devices have been paired, HP Orbit will remember the connection and allow you to send files between the devices whenever they are both connected to the same Wi-Fi network.

To transfer files from your mobile device to your computer:

- 1. Open the **HP Orbit** app on your mobile device.
- 2. Select the type of file.
- 3. Select the file, and then select **Send**.

When the transfer is complete, the file appears on HP Orbit Canvas on your computer.

To transfer files from your computer to your mobile device:

- 1. Open the **HP Orbit** app on your computer.
- 2. Drag and drop the file onto HP Orbit Canvas on your computer, and then follow the on-screen instructions.

When the transfer is complete, the file appears on HP Orbit Canvas on your mobile device.

For more information about using HP Orbit, refer to the HP Orbit software Help.

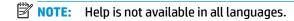

- 1. Open the **HP Orbit** app.
- Select the Settings icon , and then select Help.

For more information about supported platforms and languages, go to <a href="http://www.hp.com/support">http://www.hp.com/support</a>.

# 4 Enjoying entertainment features

Use your HP computer as an entertainment hub to socialize via the camera, enjoy and manage your music, and download and watch movies. Or, to make your computer an even more powerful entertainment center, connect external devices like a monitor, projector, TV, speakers, or headphones.

## Using the camera

Your computer has one or more cameras that enable you to connect with others for work or play. Cameras may be front facing, rear facing, or pop up. See Getting to know your computer on page 4 for camera details.

Most cameras allow you to video chat, record video, and record still images. Some also provide HD (high-definition) capability, apps for gaming, or facial recognition software like Windows Hello. See <u>Securing your computer and information on page 39</u> for details about using Windows Hello.

To use your camera:

Type camera in the taskbar search box, and then select Camera from the list of applications.

# **Using audio**

You can download and listen to music, stream audio content (including radio) from the web, record audio, or mix audio and video to create multimedia. You can also play music CDs on the computer (on select models) or attach an external optical drive to play CDs. To enhance your listening enjoyment, attach external audio devices such as speakers or headphones.

#### **Connecting speakers**

You can attach wired speakers to your computer by connecting them to a USB port or to the audio-out (headphone)/audio-in (microphone) combo jack on your computer or on a docking station.

To connect wireless speakers to your computer, follow the device manufacturer's instructions. To connect high-definition speakers to the computer, see <u>Setting up HDMI audio on page 23</u>. Before connecting speakers, lower the volume setting.

#### **Connecting headphones**

WARNING! To reduce the risk of personal injury, lower the volume setting before putting on headphones, earbuds, or a headset. For additional safety information, see the Regulatory, Safety and Environmental Notices.

To access this document:

Select the Start button, select HP Help and Support, and then select HP Documentation.

You can connect wired headphones to the headphone jack or to the audio-out (headphone)/audio-in (microphone) combo jack on your computer.

To connect wireless headphones to your computer, follow the device manufacturer's instructions.

#### **Connecting headsets**

⚠ WARNING! To reduce the risk of personal injury, lower the volume setting before putting on headphones, earbuds, or a headset. For additional safety information, see the Regulatory, Safety and Environmental Notices.

To access this document:

Select the Start button, select HP Help and Support, and then select HP Documentation.

Headphones combined with a microphone are called headsets. You can connect wired headsets to the audio-out (headphone)/audio-in (microphone) combo jack on your computer.

To connect wireless headsets to your computer, follow the device manufacturer's instructions.

#### **Using sound settings**

Use sound settings to adjust system volume, change system sounds, or manage audio devices.

To view or change sound settings:

▲ Type control panel in the taskbar search box, select Control Panel, select Hardware and Sound, and then select Sound.

Your computer may include an enhanced sound system by Bang & Olufsen, B&O Play, or another provider. As a result, your computer may include advanced audio features that can be controlled through an audio control panel specific to your sound system.

Use the audio control panel to view and control audio settings.

▲ Type control panel in the taskbar search box, select Control Panel, select Hardware and Sound, and then select the audio control panel specific to your system.

## **Using video**

Your computer is a powerful video device that enables you to watch streaming video from your favorite websites and download video and movies to watch on your computer when you are not connected to a network.

To enhance your viewing enjoyment, use one of the video ports on the computer to connect an external monitor, projector, or TV.

IMPORTANT: Be sure that the external device is connected to the correct port on the computer, using the correct cable. Follow the device manufacturer's instructions.

For information on using your video features, refer to HP Support Assistant.

## Connecting video devices using an HDMI cable (select products only)

NOTE: To connect an HDMI device to your computer, you need an HDMI cable, purchased separately.

To see the computer screen image on a high-definition TV or monitor, connect the high-definition device according to the following instructions:

1. Connect one end of the HDMI cable to the HDMI port on the computer.

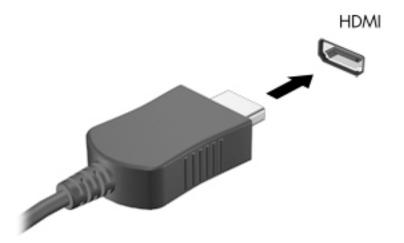

- 2. Connect the other end of the cable to the high-definition TV or monitor.
- **3.** Press f4 to alternate the computer screen image between 4 display states:
  - **PC screen only:** View the screen image on the computer only.
  - Duplicate: View the screen image simultaneously on both the computer and the external device.
  - Extend: View the screen image extended across both the computer and the external device.
  - **Second screen only:** View the screen image on the external device only.

Each time you press f4, the display state changes.

NOTE: For best results, especially if you choose the "Extend" option, increase the screen resolution of the external device, as follows. Select the **Start** button, select the **Settings** icon , and then select **System**. Under **Display**, select the appropriate resolution, and then select **Keep changes**.

#### Setting up HDMI audio

HDMI is the only video interface that supports high-definition video and audio. After you connect an HDMI TV to the computer, you can then turn on HDMI audio by following these steps:

- 1. Right-click the **Speakers** icon in the notification area, at the far right of the taskbar, and then select **Playback devices**.
- 2. On the **Playback** tab, select the name of the digital output device.
- 3. Click Set Default, and then click OK.

To return the audio stream to the computer speakers:

- Right-click the Speakers icon in the notification area, at the far right of the taskbar, and then click Playback devices.
- 2. On the **Playback** tab, click **Speakers**.
- 3. Click Set Default, and then click OK.

# Discovering and connecting to Miracast-compatible wireless displays (select products only)

To discover and connect to Miracast-compatible wireless displays without leaving your current apps, follow the steps below.

#### To open Miracast:

Type project in the taskbar search box, and then click **Project to a second screen**. Click **Connect to a wireless display**, and then follow the on-screen instructions.

#### 5 **Navigating the screen**

You can navigate the computer screen in one or more of the following ways:

- Use touch gestures directly on the computer screen
- Use touch gestures on the TouchPad
- Use an optional mouse or keyboard (purchased separately)
- Use an on-screen keyboard
- Use a pointing stick

# Using TouchPad and touch screen gestures

The TouchPad helps you navigate the computer screen and control the pointer using simple touch gestures. You can also use the left and right TouchPad buttons as you would use the corresponding buttons on an external mouse. To navigate a touch screen (select products only), touch the screen directly using gestures described in this chapter.

You can also customize gestures and view demonstrations of how they work. Type control panel in the taskbar search box, select Control Panel, and then select Hardware and Sound. Under Devices and Printers, select Mouse.

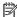

NOTE: Unless noted, gestures can be used on the TouchPad or a touch screen (select products only).

#### Tap

Use the tap/double-tap gesture to select or open an item on the screen.

Point to an item on the screen, and then tap one finger on the TouchPad zone or touch screen to select the item. Double-tap an item to open it.

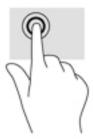

#### Two-finger pinch zoom

Use the two-finger pinch zoom to zoom out or in on images or text.

- Zoom out by placing two fingers apart on the TouchPad zone or touch screen and then moving your fingers together.
- Zoom in by placing two fingers together on the TouchPad zone or touch screen and then moving your fingers apart.

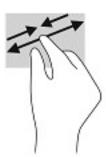

#### Two-finger slide (TouchPad only)

Use the two-finger slide to move up, down, or sideways on a page or image.

Place two fingers slightly apart on the TouchPad zone and then drag them up, down, left, or right.

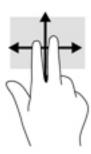

#### Two-finger tap (TouchPad only)

Use the two-finger tap to open the menu for an object on the screen.

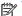

NOTE: The two-finger tap performs the same function as right-clicking with the mouse.

Tap two fingers on the TouchPad zone to open the options menu for the selected object.

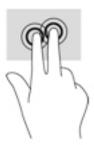

## Four-finger tap (TouchPad only)

Use the four-finger tap to open the action center.

Tap four fingers on the Touchpad to open the action center and view current settings and notifications.

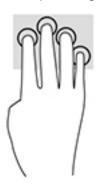

## Three-finger swipe (TouchPad only)

Use the three-finger swipe to view open windows and to switch between open windows and the desktop.

- Swipe 3 fingers away from you to see all open windows.
- Swipe 3 fingers toward you to show the desktop.
- Swipe 3 fingers left or right to switch between open windows.

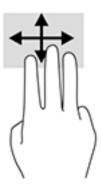

### One-finger slide (touch screen only)

Use the one-finger slide to pan or scroll through lists and pages, or to move an object.

- To scroll across the screen, lightly slide one finger across the screen in the direction you want to move.
- To move an object, press and hold your finger on an object, and then drag your finger to move the object.

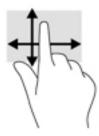

# Using an optional keyboard or mouse

An optional keyboard or mouse allows you to type, select items, scroll, and perform the same functions as you do using touch gestures. The keyboard also allows you to use action keys and hot keys to perform specific functions.

# Using an on-screen keyboard (select products only)

- To display an on-screen keyboard, tap the keyboard icon in the notification area, at the far right of the taskbar.
- 2. Begin typing.

**NOTE:** Suggested words may be displayed above the on-screen keyboard. Tap a word to select it.

NOTE: Action keys and hot keys do not display or function on the on-screen keyboard.

# 6 Managing power

Your computer can operate on either battery power or external power. When the computer is running on battery power and an external power source is not available to charge the battery, it is important to monitor and conserve the battery charge.

Some power management features described in this chapter may not be available on your computer.

# **Using Sleep and Hibernation**

CAUTION: Several well-known vulnerabilities exist when a computer is in the Sleep state. To prevent an unauthorized user from accessing data on your computer, even encrypted data, HP recommends that you always initiate Hibernation instead of Sleep anytime the computer will be out of your physical possession. This practice is particularly important when you travel with your computer.

**CAUTION:** To reduce the risk of possible audio and video degradation, loss of audio or video playback functionality, or loss of information, do not initiate Sleep while reading from or writing to a disc or an external media card.

Windows has two power-saving states, Sleep and Hibernation.

- Sleep—The Sleep state is automatically initiated after a period of inactivity. Your work is saved to
  memory, allowing you to resume your work very quickly. You can also initiate Sleep manually. For more
  information, see <u>Initiating and exiting Sleep on page 29</u>.
- Hibernation—The Hibernation state is automatically initiated if the battery reaches a critical level. In the
  Hibernation state, your work is saved to a hibernation file and the computer powers down. You can also
  initiate Hibernation manually. For more information, see <u>Initiating and exiting Hibernation (select</u>
  products only) on page 30.

## **Initiating and exiting Sleep**

You can initiate Sleep in any of the following ways:

- Close the display (select products only).
- Select the Start button, select the Power icon, and then select Sleep.
- Press the Sleep hot key; for example, fn+f3 (select products only)

You can exit Sleep in any of the following ways:

- Briefly press the power button.
- If the computer is closed, raise the display (select products only).
- Press a key on the keyboard (select products only).
- Tap the TouchPad (select products only).

When the computer exits Sleep, your work returns to the screen.

NOTE: If you have set a password to be required on exiting Sleep, you must enter your Windows password before your work returns to the screen.

### Initiating and exiting Hibernation (select products only)

You can enable user-initiated Hibernation and change other power settings and timeouts using Power Options.

- 1. Right-click the **Power** icon , and then select **Power Options**.
- 2. In the left pane, select **Choose what the power buttons do** (wording may vary by product).
- 3. Depending on your product, you can enable Hibernation for battery power or external power in any of the following ways:
  - Power button—Under Power and sleep buttons and lid settings (wording may vary by product), select When I press the power button, and then select Hibernate.
  - Sleep button (select products only)—Under Power and sleep buttons and lid settings (wording
    may vary by product), select When I press the sleep button, and then select Hibernate.
  - Lid (select products only)—Under Power and sleep buttons and lid settings (wording may vary by product), select When I close the lid, and then select Hibernate.
  - Power menu—Select Change Settings that are currently unavailable, and then, under Shutdown settings, select the Hibernate check box.

The Power menu can be accessed by selecting the **Start** button.

- 4. Select Save changes.
- ▲ To initiate Hibernation, use the method that you enabled in step 3.
- To exit Hibernation, briefly press the power button.
- NOTE: If you have set a password to be required on exiting Hibernation, you must enter your Windows password before your work returns to the screen.

# Shutting down (turning off) the computer

CAUTION: Unsaved information is lost when the computer shuts down. Be sure to save your work before shutting down the computer.

The Shut down command closes all open programs, including the operating system, and then turns off the display and the computer.

Shut down the computer under any of the following conditions:

- When you are connecting an external hardware device that does not connect to a USB or video port
- When the computer will be unused and disconnected from external power for an extended period

Although you can turn off the computer with the power button, the recommended procedure is to use the Windows Shut down command.

- NOTE: If the computer is in the Sleep state or in Hibernation, first exit Sleep or Hibernation by briefly pressing the power button.
  - 1. Save your work and close all open programs.
  - 2. Select the **Start** button, select the **Power** icon, and then select **Shut down**.

If the computer is unresponsive and you are unable to use the preceding shutdown procedures, try the following emergency procedures in the sequence provided:

- Press ctrl+alt+delete, select the Power icon, and then select Shut down.
- Press and hold the power button for at least 10 seconds.
- Disconnect the computer from external power.

# **Using the Power icon and Power Options**

The Power icon is located on the Windows taskbar. The Power icon allows you to quickly access power settings and view the remaining battery charge.

- To view the percentage of remaining battery charge and the current power plan, place the mouse pointer over the **Power** icon ...
- To use Power Options, right—click the **Power** icon , and then select **Power Options**.

Different Power icons indicate whether the computer is running on battery or external power. Placing the mouse pointer over the icon reveals a message if the battery has reached a low or critical battery level.

# **Running on battery power**

WARNING! To reduce potential safety issues, use only the battery provided with the computer, a replacement battery provided by HP, or a compatible battery purchased from HP.

When a charged battery is in the computer and the computer is not plugged into external power, the computer runs on battery power. When the computer is off and unplugged from external power, the battery in the computer slowly discharges. The computer displays a message when the battery reaches a low or critical battery level.

Computer battery life varies, depending on power management settings, programs running on the computer, screen brightness, external devices connected to the computer, and other factors.

NOTE: When you disconnect external power, the display brightness is automatically decreased to conserve battery charge. Select computer products can switch between graphic modes to conserve battery charge.

## **Using HP Fast Charge (select products only)**

The HP Fast Charge feature allows you to quickly charge your computer battery. Charging time may vary by +/- 10%. Depending on your computer model and the HP AC adapter provided with your computer, HP Fast Charge operates in one of the following ways:

- When the remaining battery charge is between zero and 50%, the battery will charge to 50% of full capacity in no more than 30 minutes.
- When the remaining battery charge is between zero and 90%, the battery will charge to 90% of full capacity in no more than 90 minutes.

To use HP Fast Charge, shut down your computer, and then connect the AC adapter to your computer and to external power.

### Displaying battery charge

To view the percentage of remaining battery charge and the current power plan, place the mouse pointer over the **Power** icon ...

### Finding battery information in HP Support Assistant (select products only)

To access battery information:

Type support in the taskbar search box, and then select the HP Support Assistant app.

– or –

Select the question mark icon in the taskbar.

Select My PC, select the Diagnostics and tools tab, and then select HP Battery Check. If HP Battery Check indicates that your battery should be replaced, contact support.

HP Support Assistant provides the following tools and information about the battery:

- HP Battery Check
- Information about battery types, specifications, life cycles, and capacity

### **Conserving battery power**

To conserve battery power and maximize battery life:

- Lower the brightness of the display.
- Select the **Power saver** setting in Power Options.
- Turn off wireless devices when you are not using them.
- Disconnect unused external devices that are not plugged into an external power source, such as an external hard drive connected to a USB port.
- Stop, disable, or remove any external media cards that you are not using.
- Before you leave your work, initiate Sleep or shut down the computer.

## **Identifying low battery levels**

When a battery that is the sole power source for the computer reaches a low or critical battery level, the following behavior occurs:

- The battery light (select products only) indicates a low or critical battery level.
- or -
- The Power icon shows a low or critical battery notification.
- NOTE: For additional information about the Power icon, see <u>Using the Power icon and Power Options</u> on page 31.

The computer takes the following actions for a critical battery level:

- If Hibernation is disabled and the computer is on or in the Sleep state, the computer remains briefly in the Sleep state and then shuts down and loses any unsaved information.
- If Hibernation is enabled and the computer is on or in the Sleep state, the computer initiates Hibernation.

#### Resolving a low battery level

#### Resolving a low battery level when external power is available

Connect one of the following to the computer and to external power:

- AC adapter
- Optional docking device or expansion product
- Optional power adapter purchased as an accessory from HP

#### Resolving a low battery level when no power source is available

Save your work and shut down the computer.

#### Resolving a low battery level when the computer cannot exit Hibernation

Connect the AC adapter to the computer and to external power.

### **Factory-sealed battery**

To monitor the status of the battery, or if the battery is no longer holding a charge, run HP Battery Check in the HP Support Assistant app (select products only).

1. Type support in the taskbar search box, and then select the HP Support Assistant app.

– or –

Select the question mark icon in the taskbar.

Select My PC, select the Diagnostics and tools tab, and then select HP Battery Check. If HP Battery Check indicates that your battery should be replaced, contact support.

The battery[ies] in this product cannot be easily replaced by users themselves. Removing or replacing the battery could affect your warranty coverage. If a battery is no longer holding a charge, contact support.

When a battery has reached the end of its useful life, do not dispose of the battery in general household waste. Follow the local laws and regulations in your area for battery disposal.

## **Running on external power**

For information about connecting to external power, refer to the *Setup Instructions* poster provided in the computer box.

The computer does not use battery power when the computer is connected to external power with an approved AC adapter or an optional docking device or expansion product.

WARNING! To reduce potential safety issues, use only the AC adapter provided with the computer, a replacement AC adapter provided by HP, or a compatible AC adapter purchased from HP.

**MARNING!** Do not charge the computer battery while you are aboard aircraft.

Connect the computer to external power under any of the following conditions:

- When charging or calibrating a battery
- When installing or updating system software
- When updating the system BIOS
- When writing information to a disc (select products only)
- When running Disk Defragmenter on computers with internal hard drives
- When performing a backup or recovery

When you connect the computer to external power:

- The battery begins to charge.
- The screen brightness increases.
- The Power icon changes appearance.

#### When you disconnect external power:

- The computer switches to battery power.
- The screen brightness automatically decreases to conserve battery charge.
- The Power icon changes appearance.

# Maintaining your computer

It is important to perform regular maintenance to keep your computer in optimal condition. This chapter explains how to use tools like Disk Defragmenter and Disk Cleanup. It also provides instructions for updating programs and drivers, steps to clean the computer, and tips for traveling with (or shipping) the computer.

## **Improving performance**

You can improve the performance of your computer by performing regular maintenance tasks with tools such as Disk Defragmenter and Disk Cleanup.

### **Using Disk Defragmenter**

HP recommends using Disk Defragmenter to defragment your hard drive at least once a month.

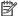

NOTE: It is not necessary to run Disk Defragmenter on solid-state drives.

To run Disk Defragmenter:

- Connect the computer to AC power.
- Type defragment in the taskbar search box, and then select Defragment and Optimize Drives.
- Follow the on-screen instructions.

For additional information, access the Disk Defragmenter software Help.

## **Using Disk Cleanup**

Use Disk Cleanup to search the hard drive for unnecessary files that you can safely delete to free up disk space and help the computer run more efficiently.

To run Disk Cleanup:

- Type disk in the taskbar search box, and then select **Disk Cleanup**.
- Follow the on-screen instructions.

## Using HP 3D DriveGuard (select products only)

HP 3D DriveGuard protects a hard drive by parking the drive and halting data requests under either of the following conditions:

- You drop the computer.
- You move the computer with the display closed while the computer is running on battery power.

A short time after the end of one of these events, HP 3D DriveGuard returns the hard drive to normal operation.

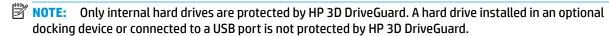

MOTE: Because solid-state drives (SSDs) lack moving parts, HP 3D DriveGuard is unnecessary for these drives.

For more information, see the HP 3D DriveGuard software Help.

#### **Identifying HP 3D DriveGuard status**

The hard drive light on the computer changes color to show that the drive in a primary hard drive bay and/or the drive in a secondary hard drive bay (select products only) is parked. To determine whether a drive is currently protected or whether it is parked, view the icon on the Windows desktop in the notification area, at the far right of the taskbar.

## **Updating programs and drivers**

HP recommends that you update your programs and drivers on a regular basis. Updates can resolve issues and bring new features and options to your computer. For example, older graphics components might not work well with the most recent gaming software. Without the latest driver, you would not be getting the most out of your equipment.

Go to <a href="http://www.hp.com/support">http://www.hp.com/support</a> to download the latest versions of HP programs and drivers. In addition, register to receive automatic notifications when updates become available.

If you would like to update your programs and drivers, follow these instructions:

- 1. Type support in the taskbar search box, and then select the HP Support Assistant app.
  - or -

Click the question mark icon in the taskbar.

- Select My PC, select the Updates tab, and then select Check for updates and messages.
- Follow the on-screen instructions.

## Cleaning your computer

Use the following products to safely clean your computer:

- Dimethyl benzyl ammonium chloride 0.3 percent maximum concentration (for example, disposable wipes, which come in a variety of brands)
- Alcohol-free glass-cleaning fluid
- Solution of water and mild soap
- Dry microfiber cleaning cloth or a chamois (static-free cloth without oil)
- Static-free cloth wipes

CAUTION: Avoid strong cleaning solvents that can permanently damage your computer. If you are not sure that a cleaning product is safe for your computer, check the product contents to make sure that ingredients such as alcohol, acetone, ammonium chloride, methylene chloride, and hydrocarbons are not included in the product.

Fibrous materials, such as paper towels, can scratch the computer. Over time, dirt particles and cleaning agents can get trapped in the scratches.

## **Cleaning procedures**

Follow the procedures in this section to safely clean your computer.

WARNING! To prevent electric shock or damage to components, do not attempt to clean your computer while it is on.

- 1. Turn off the computer.
- Disconnect AC power.
- 3. Disconnect all powered external devices.

<u>AUTION:</u> To prevent damage to internal components, do not spray cleaning agents or liquids directly on any computer surface. Liquids dripped on the surface can permanently damage internal components.

#### Cleaning the display

Gently wipe the display using a soft, lint-free cloth moistened with an alcohol-free glass cleaner. Be sure that a display is dry before you close the computer.

#### Cleaning the sides or cover

To clean the sides or cover, use a soft microfiber cloth or chamois moistened with one of the cleaning solutions listed previously, or use an acceptable disposable wipe.

NOTE: When cleaning the cover of the computer, use a circular motion to aid in removing dirt and debris.

#### Cleaning the TouchPad, keyboard, or mouse (select products only)

**WARNING!** To reduce the risk of electric shock or damage to internal components, do not use a vacuum cleaner attachment to clean the keyboard. A vacuum cleaner can deposit household debris on the keyboard surface.

(CAUTION: To prevent damage to internal components, do not allow liquids to drip between the keys.

- To clean the TouchPad, keyboard, or mouse, use a soft microfiber cloth or a chamois moistened with one
  of the cleaning solutions listed previously or use an acceptable disposable wipe.
- To prevent keys from sticking and to remove dust, lint, and particles from the keyboard, use a can of compressed air with a straw extension.

## Traveling with or shipping your computer

If you have to travel with or ship your computer, follow these tips to keep your equipment safe.

- Prepare the computer for traveling or shipping:
  - Back up your information to an external drive.
  - Remove all discs and all external media cards, such as memory cards.
  - Turn off and then disconnect all external devices.
  - Shut down the computer.
- Take along a backup of your information. Keep the backup separate from the computer.
- When traveling by air, carry the computer as hand luggage; do not check it in with the rest of your luggage.

CAUTION: Avoid exposing a drive to magnetic fields. Security devices with magnetic fields include airport walk-through devices and security wands. Airport conveyer belts and similar security devices that check carry-on baggage use X-rays instead of magnetism and do not damage drives.

- If you plan to use the computer during a flight, listen for the in-flight announcement that tells you when you are allowed to use your computer. In-flight computer use is at the discretion of the airline.
- If you are shipping the computer or a drive, use suitable protective packaging and label the package "FRAGILE."
- The use of wireless devices may be restricted in some environments. Such restrictions may apply aboard
  aircraft, in hospitals, near explosives, and in hazardous locations. If you are uncertain of the policy that
  applies to the use of a wireless device in your computer, ask for authorization to use your computer
  before you turn it on.
- If you are traveling internationally, follow these suggestions:
  - Check the computer-related customs regulations for each country or region on your itinerary.
  - Check the power cord and adapter requirements for each location in which you plan to use the computer. Voltage, frequency, and plug configurations vary.

**WARNING!** To reduce the risk of electric shock, fire, or damage to the equipment, do not attempt to power the computer with a voltage converter kit sold for appliances.

#### Securing your computer and information 8

Computer security is essential for protecting the confidentiality, integrity, and availability of your information. Standard security solutions provided by the Windows operating system, HP applications, the Setup Utility (BIOS), and other third-party software can help protect your computer from a variety of risks, such as viruses, worms, and other types of malicious code.

**IMPORTANT:** Some security features listed in this chapter may not be available on your computer.

## **Using passwords**

A password is a group of characters that you choose to secure your computer information and to protect online transactions. Several types of passwords can be set. For example, when you set up your computer for the first time, you were asked to create a user password to secure your computer. Additional passwords can be set in Windows or in HP Setup Utility (BIOS), which is preinstalled on your computer.

You may find it helpful to use the same password for a Setup Utility (BIOS) feature and for a Windows security feature.

To create and save passwords, use the following tips:

- To reduce the risk of being locked out of the computer, record each password and store it in a secure place away from the computer. Do not store passwords in a file on the computer.
- When creating passwords, follow requirements set by the program.
- Change your passwords at least every 3 months.
- An ideal password is long and has letters, punctuation, symbols, and numbers.
- Before you send your computer for service, back up your files, delete confidential files, and then remove all password settings.

For additional information about Windows passwords, such as screen-saver passwords:

Type support in the taskbar search box, and then select the HP Support Assistant app.

- or -

Click the question mark icon in the taskbar.

## **Setting Windows passwords**

| Password               | Function                                                                           |
|------------------------|------------------------------------------------------------------------------------|
| User password          | Protects access to a Windows user account.                                         |
| Administrator password | Protects administrator-level access to computer contents.                          |
|                        | <b>NOTE:</b> This password cannot be used to access Setup Utility (BIOS) contents. |

### Setting Setup Utility (BIOS) passwords

| Password               | Function                                                                                                   |  |
|------------------------|----------------------------------------------------------------------------------------------------|--|
| Administrator password | Must be entered each time you access Setup Utility (BIOS).                                                 |  |
|                        | <ul> <li>If you forget your administrator password, you cannot<br/>access Setup Utility (BIOS).</li> </ul> |  |
| Power-on password      | <ul> <li>Must be entered each time you turn on or restart the<br/>computer.</li> </ul>                     |  |
|                        | <ul> <li>If you forget your power-on password, you cannot turn on or<br/>restart the computer.</li> </ul>  |  |

To set, change, or delete an administrator or power-on password in Setup Utility (BIOS):

- **CAUTION:** Use extreme care when making changes in Setup Utility (BIOS). Errors can prevent the computer from operating properly.
- NOTE: To start Setup Utility, your computer must be in notebook mode and you must use the keyboard attached to your notebook. The on-screen keyboard, which displays in tablet mode, cannot access Setup Utility.
  - 1. Start Setup Utility (BIOS):
    - Computers or tablets with keyboards:
      - ▲ Turn on or restart the computer, quickly press esc, and then press f10.
    - Tablets without keyboards:
      - **1.** Turn on or restart the tablet, and then quickly hold down the volume up button.
        - or -

Turn on or restart the tablet, and then quickly hold down the volume down button.

- or -

Turn on or restart the tablet, and then quickly hold down the Windows button.

- **2.** Tap **f10**.
- Select Security, and then follow the on-screen instructions.

Your changes take effect when the computer restarts.

# **Using Windows Hello (select products only)**

On products equipped with a fingerprint reader or an infrared camera, you can use Windows Hello to sign in by swiping your finger or looking at the camera.

To set up Windows Hello, follow these steps:

- Select the Start button, select Settings, select Accounts, and then select Sign-in options.
- 2. Under **Windows Hello**, follow the on-screen instructions to add both a password and a numeric PIN, and then enroll your fingerprint or facial ID.
- NOTE: The PIN is not limited in length, but it must consist of numbers only. No alphabetic or special characters are allowed.

# **Using Internet security software**

When you use your computer to access email, a network, or the Internet, you potentially expose your computer to computer viruses, spyware, and other online threats. To help protect your computer, Internet security software that includes antivirus and firewall features may be preinstalled on your computer as a trial offer. To provide ongoing protection against newly discovered viruses and other security risks, security software must be kept up to date. It is strongly recommended that you upgrade the security software trial offer or purchase the software of your choice in order to fully protect your computer.

### **Using antivirus software**

Computer viruses can disable programs, utilities, or the operating system, or cause them to function abnormally. Antivirus software can detect most viruses, destroy them, and in most cases, repair any damage they have caused.

To provide ongoing protection against newly discovered viruses, antivirus software must be kept up to date.

An antivirus program may be preinstalled on your computer. It is strongly recommended that you use the antivirus program of your choice in order to fully protect your computer.

For more information about computer viruses, type support in the taskbar search box, and then select the **HP Support Assistant** app.

- or -

Click the question mark icon in the taskbar.

### **Using firewall software**

Firewalls are designed to prevent unauthorized access to a system or network. A firewall can be software you install on your computer and/or network, or it can be a combination of both hardware and software.

There are two types of firewalls to consider:

- Host-based firewalls—Software that protects only the computer it is installed on.
- Network-based firewalls—Installed between your DSL or cable modem and your home network to protect all the computers on the network.

When a firewall is installed on a system, all data sent to and from the system is monitored and compared with a set of user-defined security criteria. Any data that does not meet those criteria is blocked.

## **Installing software updates**

HP, Windows, and third-party software installed on your computer should be regularly updated to correct security problems and improve software performance.

CAUTION: Microsoft sends out alerts regarding Windows updates, which may include security updates. To protect the computer from security breaches and computer viruses, install all updates from Microsoft as soon as you receive an alert.

You can install these updates automatically.

To view or change the settings:

- 1. Select the **Start** button, select **Settings**, and then select **Update & security**.
- Select Windows Update, and then follow the on-screen instructions.
- To schedule a time for installing updates, select Advanced options, and then follow the on-screen instructions.

# **Using HP Touchpoint Manager (select products only)**

HP Touchpoint Manager is a cloud-based IT solution that enables businesses to effectively manage and secure their company assets. HP Touchpoint Manager helps protect devices against malware and other attacks, monitors device health, and enables you to reduce time spent solving end-user device and security issues. You can quickly download and install the software, which is highly cost effective relative to traditional in-house solutions.

# Securing your wireless network

When you set up a WLAN or access an existing WLAN, always enable security features to protect your network from unauthorized access. WLANs in public areas (hotspots) like coffee shops and airports may not provide any security.

# Backing up your software applications and information

Regularly back up your software applications and information to protect them from being permanently lost or damaged through a virus attack or a software or hardware failure.

# Using an optional security cable (select products only)

A security cable (purchased separately) is designed to act as a deterrent, but it may not prevent the computer from being mishandled or stolen. To connect a security cable to your computer, follow the device manufacturer's instructions.

# **Using Setup Utility (BIOS)**

Setup Utility, or Basic Input/Output System (BIOS), controls communication between all the input and output devices on the system (such as disk drives, display, keyboard, mouse, and printer). Setup Utility (BIOS) includes settings for the types of devices installed, the startup sequence of the computer, and the amount of system and extended memory.

NOTE: To start Setup Utility on convertible computers, your computer must be in notebook mode and you must use the keyboard attached to your notebook.

# Starting Setup Utility (BIOS)

⚠ CAUTION: Use extreme care when making changes in Setup Utility (BIOS). Errors can prevent the computer from operating properly.

Turn on or restart the computer, quickly press esc, and then press f10.

# **Updating Setup Utility (BIOS)**

Updated versions of Setup Utility (BIOS) may be available on the HP website.

Most BIOS updates on the HP website are packaged in compressed files called SoftPags.

Some download packages contain a file named Readme.txt, which contains information regarding installing and troubleshooting the file.

## **Determining the BIOS version**

To decide whether you need to update Setup Utility (BIOS), first determine the BIOS version on your computer.

To reveal the BIOS version information (also known as ROM date and System BIOS), use one of these options.

- **HP Support Assistant** 
  - Type support in the taskbar search box, and then select the HP Support Assistant app.
    - or –

Click the question mark icon in the taskbar.

- Select My PC, and then select Specifications.
- Setup Utility (BIOS)
  - Start Setup Utility (BIOS) (see Starting Setup Utility (BIOS) on page 43).
  - 2. Select **Main**, select **System Information**, and then make note of the BIOS version.
  - Select **Exit**, select **No**, and then follow the on-screen instructions.

To check for later BIOS versions, see Downloading a BIOS update on page 44.

### **Downloading a BIOS update**

- CAUTION: To reduce the risk of damage to the computer or an unsuccessful installation, download and install a BIOS update only when the computer is connected to reliable external power using the AC adapter. Do not download or install a BIOS update while the computer is running on battery power, docked in an optional docking device, or connected to an optional power source. During the download and installation, follow these instructions:
  - Do not disconnect power from the computer by unplugging the power cord from the AC outlet.
  - Do not shut down the computer or initiate Sleep.
  - Do not insert, remove, connect, or disconnect any device, cable, or cord.
- NOTE: If your computer is connected to a network, consult the network administrator before installing any software updates, especially system BIOS updates.
  - 1. Type support in the taskbar search box, and then select the HP Support Assistant app.
    - or -

Click the guestion mark icon in the taskbar.

- 2. Click **Updates**, and then click **Check for updates and messages**.
- Follow the on-screen instructions.
- **4.** At the download area, follow these steps:
  - a. Identify the most recent BIOS update and compare it to the BIOS version currently installed on your computer. If the update is more recent than your BIOS version, make a note of the date, name, or other identifier. You may need this information to locate the update later, after it has been downloaded to your hard drive.
  - **b.** Follow the on-screen instructions to download your selection to the hard drive.

Make a note of the path to the location on your hard drive where the BIOS update is downloaded. You will need to access this path when you are ready to install the update.

BIOS installation procedures vary. Follow any instructions that appear on the screen after the download is complete. If no instructions appear, follow these steps:

- 1. Type file in the taskbar search box, and then select **File Explorer**.
- Click your hard drive designation. The hard drive designation is typically Local Disk (C:).
- 3. Using the hard drive path you recorded earlier, open the folder that contains the update.
- Double-click the file that has an .exe extension (for example, filename.exe).
  - The BIOS installation begins.
- 5. Complete the installation by following the on-screen instructions.
- NOTE: After a message on the screen reports a successful installation, you can delete the downloaded file from your hard drive.

#### **Using HP PC Hardware Diagnostics (UEFI)** 10

HP PC Hardware Diagnostics is a Unified Extensible Firmware Interface (UEFI) that allows you to run diagnostic tests to determine whether the computer hardware is functioning properly. The tool runs outside the operating system so that it can isolate hardware failures from issues that are caused by the operating system or other software components.

When HP PC Hardware Diagnostics (UEFI) detects a failure that requires hardware replacement, a 24-digit Failure ID code is generated. This ID code can then be provided to support to help determine how to correct the problem.

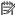

NOTE: To start diagnostics on a convertible computer, your computer must be in notebook mode and you must use the keyboard attached.

To start HP PC Hardware Diagnostics (UEFI), follow these steps:

- Turn on or restart the computer, and quickly press esc.
- 2. Press f2.

The BIOS searches three places for the diagnostic tools, in the following order:

- Connected USB drive
- NOTE: To download the HP PC Hardware Diagnostics (UEFI) tool to a USB drive, see <u>Downloading</u> HP PC Hardware Diagnostics (UEFI) to a USB device on page 46.
- Hard drive
- BIOS
- When the diagnostic tool opens, select the type of diagnostic test you want to run, and then follow the on-screen instructions.

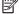

NOTE: If you need to stop a diagnostic test, press esc.

# Downloading HP PC Hardware Diagnostics (UEFI) to a USB device

NOTE: The HP PC Hardware Diagnostics (UEFI) download instructions are provided in English only, and you must use a Windows computer to download and create the HP UEFI support environment because only .exe files are offered.

There are two options to download HP PC Hardware Diagnostics to a USB device.

#### **Download the latest UEFI version**

- 1. Go to http://www.hp.com/go/techcenter/pcdiags. The HP PC Diagnostics home page is displayed.
- 2. In the HP PC Hardware Diagnostics section, select the **Download** link, and then select **Run**.

#### Download any version of UEFI for a specific product

- 1. Go to http://www.hp.com/support.
- Select Get software and drivers.
- 3. Enter the product name or number.
- **4.** Select your computer, and then select your operating system.
- 5. In the **Diagnostic** section, follow the on-screen instructions to select and download the UEFI version you want.

# 11 Backing up, restoring, and recovering

This chapter provides information about the following processes. The information in the chapter is standard procedure for most products.

- Creating recovery media and backups
- Restoring and recovering your system

For additional information, refer to the HP Support Assistant app.

Type support in the taskbar search box, and then select the HP Support Assistant app.

– or –

Select the question mark icon in the taskbar.

IMPORTANT: If you will be performing recovery procedures on a tablet, the tablet battery must be at least 70% charged before you start the recovery process.

**IMPORTANT:** For a tablet with a detachable keyboard, connect the tablet to the keyboard base before beginning any recovery process.

## Creating recovery media and backups

The following methods of creating recovery media and backups are available on select products only. Choose the available method according to your computer model.

- Use HP Recovery Manager to create HP Recovery media after you successfully set up the computer. This
  step creates a backup of the HP Recovery partition on the computer. The backup can be used to reinstall
  the original operating system in cases where the hard drive is corrupted or has been replaced. For
  information on creating recovery media, see <a href="Creating HP Recovery media">Creating HP Recovery media</a> (select products only)
  on page 47. For information on the recovery options that are available using the recovery media, see
  Using Windows tools on page 48.
- Use Windows tools to create system restore points and create backups of personal information.

For more information, see <u>Recovering using HP Recovery Manager on page 49</u>.

- NOTE: If storage is 32 GB or less, Microsoft System Restore is disabled by default.
- On select products, use the HP Cloud Recovery Download Tool to create a bootable USB drive for your HP recovery media. Go to <a href="https://support.hp.com/us-en/document/c05115630?openCLC=true">https://support.hp.com/us-en/document/c05115630?openCLC=true</a>, select your country or region, and follow the on-screen instructions.

## **Creating HP Recovery media (select products only)**

If possible, check for the presence of the Recovery partition and the Windows partition. Right-click the **Start** menu, select **File Explorer**, and then select **This PC**.

If your computer does not list the Windows partition and the Recovery partition, you can obtain recovery
media for your system from support. You can find contact information on the HP website. Go to
<a href="http://www.hp.com/support">http://www.hp.com/support</a>, select your country or region, and follow the on-screen instructions.

You can use Windows tools to create system restore points and create backups of personal information, see Using Windows tools on page 48.

- If your computer does list the Recovery partition and the Windows partition, you can use HP Recovery Manager to create recovery media after you successfully set up the computer. HP Recovery media can be used to perform system recovery if the hard drive becomes corrupted. System recovery reinstalls the original operating system and software programs that were installed at the factory and then configures the settings for the programs. HP Recovery media can also be used to customize the system or restore the factory image if you replace the hard drive.
  - Only one set of recovery media can be created. Handle these recovery tools carefully, and keep them in a safe place.
  - HP Recovery Manager examines the computer and determines the required storage capacity for the media that will be required.
  - To create recovery discs, your computer must have an optical drive with DVD writer capability, and you must use only high-quality blank DVD-R, DVD+R, DVD-R DL, or DVD+R DL discs. Do not use rewritable discs such as CD±RW, DVD±RW, double-layer DVD±RW, or BD-RE (rewritable Blu-ray) discs; they are not compatible with HP Recovery Manager software. Or, instead, you can use a highquality blank USB flash drive.
  - If your computer does not include an integrated optical drive with DVD writer capability, but you would like to create DVD recovery media, you can use an external optical drive (purchased separately) to create recovery discs. If you use an external optical drive, it must be connected directly to a USB port on the computer; the drive cannot be connected to a USB port on an external device, such as a USB hub. If you cannot create DVD media yourself, you can obtain recovery discs for your computer from HP. You can find contact information on the HP website. Go to http://www.hp.com/support, select your country or region, and follow the on-screen instructions.
  - Be sure that the computer is connected to AC power before you begin creating the recovery media.
  - The creation process can take an hour or more. Do not interrupt the creation process.
  - If necessary, you can exit the program before you have finished creating all of the recovery DVDs. HP Recovery Manager will finish burning the current DVD. The next time you start HP Recovery Manager, you will be prompted to continue.

To create HP Recovery media:

- **IMPORTANT:** For a tablet with a detachable keyboard, connect the tablet to the keyboard base before beginning these steps.
  - Type recovery in the taskbar search box, and then select **HP Recovery Manager**.
  - Select **Create recovery media**, and then follow the on-screen instructions.

If you ever need to recover the system, see Recovering using HP Recovery Manager on page 49.

## **Using Windows tools**

You can create recovery media, system restore points, and backups of personal information using Windows tools.

NOTE: If storage is 32 GB or less, Microsoft System Restore is disabled by default.

For more information and steps, see the Get help app.

Select the **Start** button, and then select the **Get Help** app.

NOTE: You must be connected to the Internet to access the Get help app.

## **Restore and recovery**

There are several options for recovering your system. Choose the method that best matches your situation and level of expertise:

- **IMPORTANT:** Not all methods are available on all products.
  - Windows offers several options for restoring from backup, refreshing the computer, and resetting the computer to its original state. For more information see the Get help app.
    - Select the **Start** button, and then select the **Get Help** app.
  - NOTE: You must be connected to the Internet to access the Get help app.
  - If you need to correct a problem with a preinstalled application or driver, use the Reinstall drivers and/or applications option (select products only) of HP Recovery Manager to reinstall the individual application or driver.
    - Type recovery in the taskbar search box, select HP Recovery Manager, select Reinstall drivers **and/or applications**, and then follow the on-screen instructions.
  - If you want to recover the Windows partition to original factory content, you can choose the System Recovery option from the HP Recovery partition (select products only) or use the HP Recovery media. For more information, see Recovering using HP Recovery Manager on page 49. If you have not already created recovery media, see Creating HP Recovery media (select products only) on page 47.
  - On select products, if you want to recover the computer's original factory partition and content, or if you have replaced the hard drive, you can use the Factory Reset option of HP Recovery media. For more information, see Recovering using HP Recovery Manager on page 49.
  - On select products, if you want to remove the Recovery partition to reclaim hard drive space, HP Recovery Manager offers the Remove Recovery Partition option.

For more information, see Removing the HP Recovery partition (select products only) on page 51.

## Recovering using HP Recovery Manager

HP Recovery Manager software allows you to recover the computer to its original factory state by using the HP Recovery media that you either created or that you obtained from HP, or by using the HP Recovery partition (select products only). If you have not already created recovery media, see Creating HP Recovery media (select products only) on page 47.

#### What you need to know before you get started

- HP Recovery Manager recovers only software that was installed at the factory. For software not provided with this computer, you must either download the software from the manufacturer's website or reinstall the software from the media provided by the manufacturer.
  - **IMPORTANT:** Recovery through HP Recovery Manager should be used as a final attempt to correct computer issues.
- HP Recovery media must be used if the computer hard drive fails. If you have not already created recovery media, see Creating HP Recovery media (select products only) on page 47.

- To use the Factory Reset option (select products only), you must use HP Recovery media. If you have not already created recovery media, see <u>Creating HP Recovery media</u> (select products only) on page 47.
- If your computer does not allow the creation of HP Recovery media or if the HP Recovery media does not work, you can obtain recovery media for your system from support. You can find contact information from the HP website. Go to <a href="http://www.hp.com/support">http://www.hp.com/support</a>, select your country or region, and follow the on-screen instructions.
- IMPORTANT: HP Recovery Manager does not automatically provide backups of your personal data. Before beginning recovery, back up any personal data you want to retain.

Using HP Recovery media, you can choose from one of the following recovery options:

- NOTE: Only the options available for your computer display when you start the recovery process.
  - System Recovery—Reinstalls the original operating system, and then configures the settings for the programs that were installed at the factory.
  - Factory Reset—Restores the computer to its original factory state by deleting all information from the hard drive and re-creating the partitions. Then it reinstalls the operating system and the software that was installed at the factory.

The HP Recovery partition (select products only) allows System Recovery only.

#### Using the HP Recovery partition (select products only)

The HP Recovery partition allows you to perform a system recovery without the need for recovery discs or a recovery USB flash drive. This type of recovery can be used only if the hard drive is still working.

To start HP Recovery Manager from the HP Recovery partition:

- IMPORTANT: For a tablet with a detachable keyboard, connect the tablet to the keyboard base before beginning these steps (select products only).
  - 1. Type recovery in the taskbar search box, select HP Recovery Manager, and then select Windows Recovery Environment.

– or –

For computers or tablets with keyboards attached, press f11 while the computer boots, or press and hold f11 as you press the power button.

For tablets without keyboards:

- Turn on or restart the tablet, and then quickly hold down the volume up button; then select **f11**.
- or –
- Turn on or restart the tablet, and then quickly hold down the volume down button; then select f11.
- **2.** Select **Troubleshoot** from the boot options menu.
- Select Recovery Manager, and then follow the on-screen instructions.

#### Using HP Recovery media to recover

You can use HP Recovery media to recover the original system. This method can be used if your system does not have an HP Recovery partition or if the hard drive is not working properly.

- 1. If possible, back up all personal files.
- 2. Insert the HP Recovery media, and then restart the computer.
- NOTE: If the computer does not automatically restart in HP Recovery Manager, change the computer boot order. See Changing the computer boot order on page 51.
- Follow the on-screen instructions.

#### Changing the computer boot order

If your computer does not restart in HP Recovery Manager, you can change the computer boot order, which is the order of devices listed in BIOS where the computer looks for startup information. You can change the selection to an optical drive or a USB flash drive.

To change the boot order:

- IMPORTANT: For a tablet with a detachable keyboard, connect the tablet to the keyboard base before beginning these steps.
  - 1. Insert the HP Recovery media.
  - Access the system Startup menu.

For computers or tablets with keyboards attached:

▲ Turn on or restart the computer or tablet, quickly press esc, and then press f9 for boot options.

For tablets without keyboards:

▲ Turn on or restart the tablet, and then quickly hold down the volume up button; then select **f9**.

– or –

Turn on or restart the tablet, and then quickly hold down the volume down button; then select f9.

- Select the optical drive or USB flash drive from which you want to boot.
- Follow the on-screen instructions.

#### Removing the HP Recovery partition (select products only)

HP Recovery Manager software allows you to remove the HP Recovery partition to free up hard drive space.

- IMPORTANT: After you remove the HP Recovery partition, you will not be able to perform System Recovery or create HP Recovery media from the HP Recovery partition. So before you remove the Recovery partition, create HP Recovery media; see <a href="Creating HP Recovery media">Creating HP Recovery media</a> (select products only) on page 47.
- NOTE: The Remove Recovery Partition option is only available on products that support this function.

Follow these steps to remove the HP Recovery partition:

- 1. Type recovery in the taskbar search box, and then select HP Recovery Manager.
- **2.** Select **Remove Recovery Partition**, and then follow the on-screen instructions.

# 12 Specifications

## **Input power**

The power information in this section may be helpful if you plan to travel internationally with the computer.

The computer operates on DC power, which can be supplied by an AC or a DC power source. The AC power source must be rated at 100-240 V, 50-60 Hz. Although the computer can be powered from a standalone DC power source, it should be powered only with an AC adapter or a DC power source that is supplied and approved by HP for use with this computer.

The computer can operate on DC power within the following specifications. Operating voltage and current varies by platform. The voltage and current for your computer is located on the regulatory label.

| Input power                                                | Rating                                                                                                    |
|------------------------------------------------------------|----------------------------------------------------------------------------------------------------|
| Operating voltage and current                              | 5 V dc @ 2 A / 12 V dc @ 3 A /15 V dc @ 3 A – 45 W USB-C                                                             |
|                                                            | 5 V dc @ 3 A / 9 V dc @ 3 A / 10 V dc @ 3.75 A / 12 V dc @ 3.75 A / 15 V dc @ 3 A / 20 V dc @ 2.25 A<br>– 45 W USB-C |
|                                                            | 5 V dc @ 3 A / 9 V dc @ 3A / 10 V dc @ 5 A / 12 V dc @ 5 A / 15 V dc @ 4.33 A / 20 V dc @ 3.25 A – 65 W USB-C        |
|                                                            | 5 V dc @ 3 A / 9 V dc @ 3 A / 10 V dc @ 5 A / 12 V dc @ 5 A / 15 V dc @ 5 A / 20 V dc @ 4.5 A – 90 W<br>USB-C        |
|                                                            | 19.5 V dc @ 2.31 A – 45 W                                                                                            |
|                                                            | 19.5 V dc @ 3.33 A – 65 W                                                                                            |
|                                                            | 19.5 V dc @ 4.62 A – 90 W                                                                                            |
|                                                            | 19.5 V dc @ 6.15 A – 120 W                                                                                           |
|                                                            | 19.5 V dc @ 7.70 A – 150 W                                                                                           |
|                                                            | 19.5 V dc @ 10.3 A – 200 W                                                                                           |
|                                                            | 19.5 V dc @ 11.8 A – 230 W                                                                                           |
|                                                            | 19.5 V dc @ 16.92 A – 330 W                                                                                          |
| DC plug of external HP power supply (select products only) | O—€—⊕                                                                                                    |

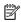

NOTE: This product is designed for IT power systems in Norway with phase-to-phase voltage not exceeding 240 V rms.

# **Operating environment**

| Factor                            | Metric            | U.S.                |
|-----------------------------------|-------------------|---------------------|
| Temperature                       |                   |                     |
| Operating                         | 5°C to 35°C       | 41°F to 95°F        |
| Nonoperating                      | -20°C to 60°C     | -4°F to 140°F       |
| Relative humidity (noncondensing) |                   |                     |
| Operating                         | 10% to 90%        | 10% to 90%          |
| Nonoperating                      | 5% to 95%         | 5% to 95%           |
| Maximum altitude (unpressurized)  |                   |                     |
| Operating                         | -15 m to 3,048 m  | -50 ft to 10,000 ft |
| Nonoperating                      | -15 m to 12,192 m | -50 ft to 40,000 ft |

# 13 Electrostatic Discharge

Electrostatic discharge is the release of static electricity when two objects come into contact—for example, the shock you receive when you walk across the carpet and touch a metal door knob.

A discharge of static electricity from fingers or other electrostatic conductors may damage electronic components.

To prevent damage to the computer, damage to a drive, or loss of information, observe these precautions:

- If removal or installation instructions direct you to unplug the computer, first be sure that it is properly grounded.
- Keep components in their electrostatic-safe containers until you are ready to install them.
- Avoid touching pins, leads, and circuitry. Handle electronic components as little as possible.
- Use nonmagnetic tools.
- Before handling components, discharge static electricity by touching an unpainted metal surface.
- If you remove a component, place it in an electrostatic-safe container.

# 14 Accessibility

HP designs, produces, and markets products and services that can be used by everyone, including people with disabilities, either on a stand-alone basis or with appropriate assistive devices. To access the latest information on HP accessibility, go to <a href="http://www.hp.com/accessibility">http://www.hp.com/accessibility</a>.

# Supported assistive technologies

HP products support a wide variety of operating system assistive technologies and can be configured to work with additional assistive technologies. Use the Search feature on your device to locate more information about assistive features.

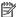

NOTE: For additional information about a particular assistive technology product, contact customer support for that product.

# **Contacting support**

We are constantly refining the accessibility of our products and services and welcome feedback from users. If you have an issue with a product or would like to tell us about accessibility features that have helped you, please contact us at +1 (888) 259-5707, Monday through Friday, 6 a.m. to 9 p.m. North American Mountain Time. If you are deaf or hard-of-hearing and use TRS/VRS/WebCapTel, contact us if you require technical support or have accessibility questions by calling +1 (877) 656-7058, Monday through Friday, 6 a.m. to 9 p.m. North American Mountain Time.

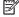

**NOTE:** Support is in English only.

# Index

| AC adapter and battery 5 accressibility 55 accressibility 56 accressibility 56 accressibility 57 accressibility 56 accressibility 56 accre | A                              | C                                     | н                          |
|----------------------------------------------------------------------------------------------------|--------------------------------|---------------------------------------|----------------------------|
| action keys identifying 12 using 13 airplane mode 16 airplane mode key 13, 16 antivirus software, using 41 Audio 22 audio-out (headphone)/audio-in (microphone) jack, identifying 7 B Backing up software and information 42 backups 47 consecting to a metwork 16 connecting to a wireless network 16 battery conserving power 32 discharging 32 factory-sealed 33 finding information 32 low battery levels 32 resolving low battery level 33 battery power 31 bottom 15 bottom 15 bottom 15 bottom 16 connecting to a mobile device 19 connecting to a wireless network 16 connecting to a WLAN 17 connecting to a WLAN 17 connecting to a WLAN 17 connecting to a WLAN 17 connecting to a WLAN 17 connecting to a WLAN 17 connecting to a WLAN 17 connecting to a WLAN 17 connecting to a WLAN 17 connecting to a WLAN 17 connecting to a WLAN 19 connector, power 6 finding information 32 low battery levels 32 resolving low battery level 33 battery olarge 32 battery power 31 best practices 1 BIOS  determining version 43 downloading an update 44 starting the Setup Utility 43 updating 43 Bluetooth label 15 bott order changing 51 bottom 15 bottom 15 bottom 15 bottom 15 bottom 16 G GPS 18  using 21 connecting 22 identifying 10 beadphones, connecting 21 headphones, connecting 21 headphones, connecting 21 headphones, connecting 22 headphones, connecting 22 headphones, connecting 21 headphones, connecting 22 headphones, connecting 22 headphones, connecting 22 headphones, connecting 22 headphones, connecting 21 headphones, connecting 22 headphones, connecting 22 headphone | AC adapter and battery 5       | camera 8                              | HDMI port                  |
| action keys identifying 12 camera, identifying 8 camera, identifying 8 camera, identifying 10 camera, identifying 10 headphones, connecting 21 headsets, connecting 21 headsets, connecting 21 airplane mode key 13, 16 caring for your computer 36 cleaning your computer 36 cleaning soft withing 12 connecting to a mobile device 19 cl | accessibility 55               | using 21                              | connecting 22              |
| using 13 airplane mode 16 airplane mode key 13, 16 antivirus software, using 41 Audio 22 audio-out (headphone)/audio-in (microphone) jack, identifying 7  B backing up software and information 42 backups 47 conserving power 32 discharging 32 factory-sealed 33 finding information 32 low battery levels 32 resolving low battery levels 32 battery owner 31 best practices 1 BIOS determining version 43 downloading an update 44 starting the Setup Utility 43 updating 43 Bluetooth Iabel 15 bottom 15 bottom 15 bottom 5 left TouchPad 9 power 11 right TouchPad 9  raps lock light, identifying 10 caring for your computer 36 caring for your computer 36 caring for your computer 36 leading your computer 36 leading your computer 36 lithiernation exiting 30 lititated during critical battery level 33 initiating 30 lititated during critical battery level 33 initiating 30 lititated during critical battery level 32 resolving low battery level 33 lititating 30 lititated during critical battery level 32 resolving low leaf even action action action action action action action action action action action action action action action action action |                                | _                                     | _                          |
| airplane mode 16 caring for your computer 36 headsets, connecting 22 diarplane mode key 13, 16 cleaning your computer 36 cleaning your computer 36 withing 30 initiated during critical battery evel 33 welf are 30 left side 7 right side 5 connecting to a mobile device 19 connecting to a metwork 16 connecting to a metwork 16 connecting to a wireless network 16 connecting to a WLAN 17 connecting to a WLAN 17 connecting to LAN 19 connecting to LAN 19  | identifying 12                 | camera, identifying 8                 | HDMI, configuring audio 23 |
| airplane mode 16 caring for your computer 36 headsets, connecting 22 diarplane mode key 13, 16 cleaning your computer 36 cleaning your computer 36 withing 30 initiated during critical battery evel 33 welf are 30 left side 7 right side 5 connecting to a mobile device 19 connecting to a metwork 16 connecting to a metwork 16 connecting to a wireless network 16 connecting to a WLAN 17 connecting to a WLAN 17 connecting to LAN 19 connecting to LAN 19  | using 13                       | caps lock light, identifying 10       | headphones, connecting 21  |
| airplane mode key 13, 16 antivirus software, using 41 Audio 22 audio-out (headphone)/audio-in (microphone) jack, identifying 7  B  B  backing up software and information 42 backups 47 battery  conserving power 32 discharging 32 factory-sealed 33 finding information 32 low battery level 33 battery charge 32 battery power 31 bottom 14 battery level 33 battery harge 32 battery power 31 best practices 1 BIOS  determining version 43 downloading an update 44 starting the Setup Utility 43 updating 43 Bluetooth device 16, 18 Bluetooth device 16, 18 Bluetooth d | airplane mode 16               | · · · · · · · · · · · · · · · · · · · | headsets, connecting 22    |
| antivirus software, using 41 Audio 22 bottom 14 bottom 14 left side 7 right side 5 backing up software and information 42 backups 47 battery conserving power 32 discharging 32 factory-sealed 33 finding information 32 low battery levels 32 resolving low battery level 33 battery charge 32 battery power 31 best practices 1 BIOS  determining version 43 downloading an update 44 starting the Setup Utility 43 updating 43 Bluetooth label 15 bottom 15 bottom 16 bottom 14 bottom 16 bet provided and solve and solve and so | airplane mode key 13, 16       |                                       | _                          |
| Audio 22 audio-out (headphone)/audio-in (microphone) jack, identifying 7 keyboard area 9 left side 7 right side 5 connecting to a method evice 19 hacking up software and information 42 connecting to a method evice 19 connecting to a method evice 19 hacking up software and information 42 connecting to a wireless network 16 connecting to a wireless network 16 connecting to LAN 19 connecting to LAN 19 connec |                                |                                       | exiting 30                 |
| audio-out (headphone)/audio-in (microphone) jack, identifying 7 keyboard area 9 left side 7 right side 5 22, 24  backing up software and information 42 connecting to a metwork 16 backups 47 connecting to a metwork 16 connecting to a will backups 47 connecting to a will be seen to see the first own of the foundation of the first own of the first own of the first own of the first own of the first own of the first own of the first own of the first own of the first own of the first own of the first own own of the first own own own own own own own own own own                                                                                                    |                                | •                                     | _                          |
| microphone) jack, identifying 7 keyboard area 9 left side 7 high-definition devices, connecting backing up software and information 42 connecting to a mobile device 19 connecting to a metwork 16 connecting to a wireless network 16 backups 47 connecting to a wireless network 16 connecting to a wireless network 16 connecting to LAN 19 connecting to LAN 19 connecting to LAN 19 connecting to LAN 19 connecting to LAN 19 connecting to LAN 19 connecting to LAN 19 connecting to LAN 19 connecting to LAN 20 connecting to LAN 20 connecting to a metwork 16 connecting to a metwork 16 connecting to a metwork 16 connecting to a metwork 16 connecting to a network 16 connecting to a metwork 16 connecting to a metwork 16 connecting to a network 16 connecting to a net | audio-out (headphone)/audio-in | display 8                             |                            |
| left side 7 right side 5 22, 24  backing up software and information 42 connecting to a mobile device 19 HP 3D DriveGuard 35 HP Fast Charge 31 hattery connecting to a wireless network 16 HP Fast Charge 31 hattery connecting to a WLAN 17 connecting to a WLAN 17 connecting to a WLAN 17 connecting to LAN 19 discharging 32 connector, power 6 MEID number 18 discharging 32 connector, power 6 MEID number 18 head of the provided of the provided of th | •                              |                                       | initiating 30              |
| backing up software and information 42 connecting to a mobile device 19 to a mobile device 19 to a mobile device 19 to connecting to a mobile device 19 to a mobile device 19 to a mobile device 16 to a mobile device 19 to a mobile device 19 to a mobile device 19 to a mobile device 19 to a mobile device 16 to a mobile device 16 to a mobile device 10 to a mobile device 10 to mobile device 10 to a mobile device 10 to a mobile device 10 to mobile device 10 to a m | ,                              | -                                     | _                          |
| backing up software and information 42 connecting to a mobile device 19 HP 3D DriveGuard 35 HP Fast Charge 31 connecting to a wireless network 16 HP Mobile Broadband activating 18 connecting to a WLAN 17 connecting to a WLAN 17 activating 18 IMEI number 18 MEID number 18 MEID | В                              | riaht side 5                          | _                          |
| information 42 backups 47 connecting to a wireless network 16 batkups conserving power 32 discharging 32 discharging 32 connector, power 6 dischary levels 32 resolving low battery level 33 battery charge 32 battery information, finding 32 battery power 31 best practices 1 BIOS determining version 43 downloading an update 44 starting the Setup Utility 43 starting the Setup Utility 43 supdating 43 Bluetooth label 15 bottom 15 bottom 15 bottom 15 buttons left TouchPad 9 power 11 right TouchPad 9 power 11 right TouchPad 9 power 11 right TouchPad 9 power 11 right TouchPad 9 power 11 right TouchPad 9 power 11 right TouchPad 9 power 11 right TouchPad 9 power 11 right TouchPad 9 power 11 right TouchPad 9 power 11 right TouchPad 9 power 11 right TouchPad 9 power 11 right TouchPad 9 power 11 right TouchPad 9 power 12 connecting to a wireless network 16 HP Recovery activation activating 18 HEND HIP Recovery Manager correcting boot problems 51 HP PCH ardware Diagnostics (UEFI) using 45 HP PC Hardware Diagnostics (UEFI) using 45 HP PCH ardware Diagnostics (UEFI) using 45 HP Recovery Manager correcting boot problems 51 starting 19 HP PC Hardware Diagnostics (UEFI) using 45 HP Recovery Manager correcting boot problems 51 starting 10 HP Recovery media creating 47 recovery 50 HP Recovery partition recovery 50 removing 51 HP resources 2 HP Touchpoint Manager 42 IMEI number 18 IMEI number 18 MEID number 18 HP Orbit 19 HP PC Hardware Diagnostics (UEFI) using 45 HP Recovery media reating 47 recovery so the recovery so removing 51 HP resources 2 HP Touchpoint Manager 42 integrated numeric keypad,                                                                                                    | backing up software and        | _                                     |                            |
| backups 47 battery connecting to a wireless network 16 battery conserving power 32 connecting to LAN 19 conserving power 32 discharging 32 connecting to LAN 19 finding information 32 low battery level 33 corporate WLAN connection 17 finding information 32 low battery level 33 battery charge 32 battery information, finding 32 battery power 31 best practices 1 BIOS determining version 43 downloading an update 44 starting the Setup Utility 43 updating 43 Bluetooth device 16, 18 Bluetooth device 16, 18 Bluetooth label 15 boot order changing 51 bottom 15 bottom 15 buttons left TouchPad 9 power 11 right TouchPad 9 power 11 right TouchPad 9 power 11 right TouchPad 9 power 11 right TouchPad 9 power 11 right TouchPad 9 power 11 right TouchPad 9 power 11 right TouchPad 9 power 11 right TouchPad 9 power 11 right TouchPad 9 power 11 right TouchPad 9 power 10 connecting to a WLAN 17 connecting to a WLAN 17 connecting to a WLAN 17 connecting to a WLAN 17 connecting to a WLAN 17 connecting to a WLAN 17 connecting to a WLAN 19 IMEI number 18 HP PC Hardware Diagnostics (UEFI) using 45 HP Recovery Manager correcting boot problems 51 starting 50 HP Recovery media creating 47 recovery 50 HP Recovery partition recovery 50 removing 51 HP resources 2 HP Touchpoint Manager 42 IMEI number 18 IMEI number 18 IMEI num |                                | _                                     |                            |
| battery conserving power 32 connecting to a WLAN 17 activating 18 IMEI number 18 discharging 32 connector, power 6 MEID number 18 factory-sealed 33 corporate WLAN connection 17 HP Orbit 19 HP PC Hardware Diagnostics (UEFI) using 45 using 45 https://doi.org/10.0001/j.com/power 31 push of the practices 1 push of the practices 1 push of the problems 51 push of the problems 51 push of the problems 51 push of the problems 51 push of the problems 51 push of the problems 51 push of the problems 51 push of the problems 51 push of the problems 51 push of the problems 51 push of the problems 51 push of the pr | backups 47                     | _                                     | _                          |
| conserving power 32 connecting to LAN 19 IMEI number 18 discharging 32 connector, power 6 MEID number 18 MEID number 18 factory-sealed 33 corporate WLAN connection 17 HP PC Hardware Diagnostics (UEFI) using 45 resolving low battery level 32 Disk Cleanup software 35 battery information, finding 32 Disk Defragmenter software 35 battery power 31 drive light 5 Starting 50 HP Recovery Manager correcting boot problems 51 starting 50 HP Recovery media creating 47 recovery 50 determining version 43 electrostatic discharge 54 dwnloading an update 44 esc key, identifying 12 external power, using 33 removing 51 HP resources 2 HP Touchpoint Manager 42 Bluetooth device 16, 18 F Subtooth device 16, 18 F Subtooth device 16, 18 F Subtooth device 16, 18 F Subtooth 35 Subtoor order changing 51 finewall software 41 Subtoon 15 Subtoon 15 Subtoon 15 Subtoon 15 Subtoon 15 Subtoon 15 Subtoon 15 Subtoon 15 Subtoon 15 Subtoon 15 Subtoon 16 G Subtoon 17 Subtoon 18 Subtoon 19 Subtoon 19 Subt |                                | _                                     |                            |
| discharging 32 connector, power 6 MEID number 18 factory-sealed 33 corporate WLAN connection 17 HP Orbit 19 hP PC Hardware Diagnostics (UEFI) using 45 using 45 creating battery level 33 battery level 33 battery charge 32 battery information, finding 32 Disk Cleanup software 35 battery information, finding 32 Disk Defragmenter software 35 battery power 31 drive light 5 HP Recovery Manager correcting boot problems 51 starting 50 hP Recovery media creating 47 recovery 50 determining version 43 electrostatic discharge 54 downloading an update 44 esc key, identifying 12 recovery 50 removing 51 updating 43 Bluetooth device 16, 18 Bluetooth device 16, 18 Bluetooth device 16, 18 Factory-sealed battery 33 fingerprints, registering 40 firewall software 41 for key, identifying 12 initiating Sleep and Hibernation 29 buttons four-finger tap TouchPad gesture left TouchPad 9 power 11 right TouchPad 9 GPS 18 integrated numeric keypad,                                                                                                    | -                              | 3                                     | <u> </u>                   |
| factory-sealed 33 corporate WLAN connection 17 HP Orbit 19 finding information 32 critical battery level 33 using 45 HP Recovery Manager correcting boot problems 51 starting 50 battery power 31 drive light 5 HP Recovery media creating 47 recovery 50 determining version 43 downloading an update 44 esc key, identifying 12 external power, using 33 updating 43 Bluetooth device 16, 18 Bluetooth device 16, 18 Bluetooth label 15 factory-sealed battery 33 boot order changing 51 bittom 15 fin key, identifying 12 four-finger tap TouchPad gesture left TouchPad 9 power 11 right TouchPad 9 GPS 18 finding factory for the first part of the first part of the first par | = :                            | _                                     |                            |
| finding information 32 critical battery level 33 using 45 resolving low battery level 33 D Usik Cleanup software 35 battery information, finding 32 Disk Defragmenter software 35 battery power 31 drive light 5 HP Recovery media creating 47 recovery 50 determining version 43 downloading an update 44 esc key, identifying 12 recovery 50 removing 51 updating 43 Bluetooth device 16, 18 Bluetooth device 16, 18 Bluetooth device 16, 18 Bluetooth device 16 fine changing 51 bottom 15 fin key, identifying 12 injust power 15 four-finger tap TouchPad gesture left TouchPad 9 power 11 right TouchPad 9 GPS 18 integrated numeric keypad,                                                                                                    |                                | • •                                   |                            |
| low battery levels 32 resolving low battery level 33 Disk Cleanup software 35 battery charge 32 Disk Defragmenter software 35 battery power 31 Dest practices 1 BIOS Determining version 43 Dest practices 1 BIOS Determining version 43 Determining version 43 Determining version 43 Determining version 43 Determining version 43 Determining version 43 Determining version 43 Dest Defragmenter software 35 Dest Determining to problems 51 Determing 50 Determing 47 Determing 47 Decovery partition Decovery 50 Descovery 50 Descovery | <u> </u>                       | •                                     |                            |
| resolving low battery level 33 D HP Recovery Manager battery charge 32 Disk Cleanup software 35 correcting boot problems 51 battery information, finding 32 Disk Defragmenter software 35 starting 50 battery power 31 drive light 5 HP Recovery media creating 47 BIOS E creating 47 BIOS determining version 43 electrostatic discharge 54 electrostatic discharge 54 esc key, identifying 12 recovery 50 removing 51 hP resources 2 Bluetooth device 16, 18 Bluetooth label 15 factory-sealed battery 33 fingerprints, registering 40 firewall software 41 fin key, identifying 12 initiating Sleep and Hibernation 29 buttons four-finger tap TouchPad gesture left TouchPad 9 power 11 right TouchPad 9 G GPS 18 HP Recovery Manager correcting boot problems 51 starting 50 hPR Recovery media creating 47 recovery 50 hPP Recovery partition recovery 50 removing 51 hPP recovery 50 removing 51 hPP resources 2 hPP Touchpoint Manager 42 hPP Touchpoint Manager 42 hPP Touchpoint | 3                              |                                       | <del>-</del>               |
| battery charge 32 Disk Cleanup software 35 correcting boot problems 51 battery information, finding 32 Disk Defragmenter software 35 starting 50 battery power 31 drive light 5 HP Recovery media creating 47 recovery 50 determining version 43 electrostatic discharge 54 downloading an update 44 esc key, identifying 12 recovery 50 removing 51 HP resources 2 HP Touchpoint Manager 42 Bluetooth device 16, 18 F HP resources 2 HP Touchpoint Manager 42 Bluetooth device 16, 18 firewall software 41 firewall software 41  | _                              | D                                     | <u> </u>                   |
| battery information, finding 32 Disk Defragmenter software 35 battery power 31 drive light 5 HP Recovery media creating 47 BIOS E determining version 43 downloading an update 44 esc key, identifying 12 recovery 50 HP Recovery partition recovery 50 HP Recovery partition recovery 50 HP Recovery partition recovery 50  HP Recovery partition recovery 50 removing 51 HP resources 2 Bluetooth device 16, 18 Bluetooth device 16, 18 Bluetooth label 15 factory-sealed battery 33 boot order changing 51 firewall software 41 bottom 15 fin key, identifying 12 initiating Sleep and Hibernation 29 buttons left TouchPad 9 power 11 right TouchPad 9 GPS 18  integrated numeric keypad,                                                                                                    |                                | Disk Cleanup software 35              |                            |
| battery power 31 drive light 5 HP Recovery media best practices 1  BIOS  E  determining version 43 electrostatic discharge 54 HP Recovery partition downloading an update 44 esc key, identifying 12 recovery 50  starting the Setup Utility 43 external power, using 33 removing 51  updating 43  Bluetooth device 16, 18  Bluetooth label 15 factory-sealed battery 33  boot order changing 51 firewall software 41 IMEI number 18  bottom 15 fn key, identifying 12 initiating Sleep and Hibernation 29  buttons left TouchPad 9 power 11 right TouchPad 9  G G GPS 18  BHP Recovery media creating 47 recovery 50  HP Recovery partition recovery 50  HP Recovery partition recovery 50  HP Recovery partition recovery 50  HP Recovery partition IMEI number 18 initiating Sleep and Hibernation 29 input power 52 input power 52 installing optional security cable 42 integrated camera light, identifying 8 integrated numeric keypad,                                                                                                    | · ·                            | •                                     |                            |
| best practices 1 BIOS  determining version 43 determining version 43 downloading an update 44 starting the Setup Utility 43 updating 43 Bluetooth device 16, 18 Bluetooth label 15 boot order changing 51 bottom 15 bottom 15 left TouchPad 9 power 11 right TouchPad 9 GPS 18  E creating 47 recovery 50 HP Recovery partition recovery 50 removing 51 HP resources 2 HP Touchpoint Manager 42 HP Touchpoint Manager 42 IMEI number 18 initiating Sleep and Hibernation 29 input power 52 installing optional security cable 42 integrated numeric keypad,                                                                                                    | _                              | _                                     | _                          |
| BIOS  determining version 43  determining version 43  determining version 45  determining version 43  determining version 45  determining version 45  determining 42  determining 42   |                                |                                       |                            |
| determining version 43 downloading an update 44 esc key, identifying 12 recovery 50 starting the Setup Utility 43 updating 43 Bluetooth device 16, 18 Bluetooth label 15 boot order changing 51 bottom 15 buttons left TouchPad 9 power 11 right TouchPad 9 G G Starting the Setup Utility 43 external power, using 33 removing 51 HP Recovery partition recovery 50 removing 51 HP Recovery partition recovery 50 removing 51 HP resources 2 HP Touchpoint Manager 42 IMEI number 18 initiating Sleep and Hibernation 29 input power 52 installing optional security cable 42 integrated camera light, identifying 8 integrated numeric keypad,                                                                                                    | -                              | E                                     | _                          |
| downloading an update 44 esc key, identifying 12 recovery 50 external power, using 33 removing 51 updating 43 HP resources 2 Bluetooth device 16, 18 F HP Touchpoint Manager 42 Bluetooth label 15 factory-sealed battery 33 fingerprints, registering 40 changing 51 firewall software 41 fin key, identifying 12 initiating Sleep and Hibernation 29 buttons four-finger tap TouchPad gesture left TouchPad 9 power 11 cg GPS 18 for starting and sintegrated numeric keypad,                                                                                                    |                                | electrostatic discharge 54            | _                          |
| starting the Setup Utility 43 updating 43  Bluetooth device 16, 18  Bluetooth label 15 boot order changing 51 bottom 15 buttons left TouchPad 9 power 11 right TouchPad 9 GPS 18  external power, using 33 removing 51 HP resources 2 HP Touchpoint Manager 42 HP Touchpoint Manager 42 IMEI number 18 initiating Sleep and Hibernation 29 input power 52 installing optional security cable 42 integrated numeric keypad,                                                                                                    |                                | <del>-</del>                          |                            |
| updating 43  Bluetooth device 16, 18  F  Bluetooth label 15  boot order  changing 51  bottom 15  firewall software 41  bottom 15  left TouchPad 9  power 11  right TouchPad 9  G  GPS 18  HP resources 2  HP Touchpoint Manager 42  HP Touchpoint Manager 42  HP Touchpoint Manager 42  HP Touchpoint Manager 42  HP Touchpoint Manager 42  HP Touchpoint Manager 42  HP Touchpoint Manager 42  HP Touchpoint Manager 42  HP Touchpoint Manager 42  IMEI number 18  initiating Sleep and Hibernation 29  input power 52  installing  optional security cable 42  integrated camera light, identifying  8  integrated numeric keypad,                                                                                                    | <u>-</u> .                     |                                       |                            |
| Bluetooth device 16, 18 Bluetooth label 15 Bluetooth label 15 Bluetooth label 15 Bluetooth label 15 Bluetooth label 15 Bluetooth label 15 Bluetooth label 15 Bluetooth label 15 Bluetooth device 16, 18 Bluetooth device 16, 18 Bluetooth device 18 Bluetooth device 18 Bl |                                | . , ,                                 | _                          |
| Bluetooth label 15 factory-sealed battery 33 boot order fingerprints, registering 40 I changing 51 firewall software 41 IMEI number 18 bottom 15 fn key, identifying 12 initiating Sleep and Hibernation 29 buttons four-finger tap TouchPad gesture input power 52 left TouchPad 9 26 installing power 11 right TouchPad 9 GPS 18 8 integrated numeric keypad,                                                                                                    |                                | F                                     |                            |
| boot order changing 51 bottom 15 buttons left TouchPad 9 power 11 right TouchPad 9 GPS 18 lingerprints, registering 40 lingerprints, registering 40 lingerprints, registering 41 lingerprints, registering 41 lingerprints, registering 41 lingerprints, registering 41 lingerprints, registering 41 lingerprints, registering 41 lingerprints, registering 41 lingerprints, registering 41 lingerprints, registering 41 lingerprints, registering 41 lingerprints, registering 41 lingerprints, registering 41 lingerprints, registering 41 lingerprints, registering 41 lingerprints, registering 51 lingerprints, registering 51 lingerprints, registering 51 lingerprints, registering 51 lingerprints, registering 51 lingerprints, registering 51 lingerprints, |                                | factory-sealed battery 33             | in rodenpointrianager 12   |
| changing 51 bottom 15 buttons left TouchPad 9 power 11 right TouchPad 9 GPS 18  firewall software 41 IMEI number 18 initiating Sleep and Hibernation 29 input power 52 installing optional security cable 42 integrated camera light, identifying 8 integrated numeric keypad,                                                                                                    |                                |                                       | I .                        |
| bottom 15 fn key, identifying 12 initiating Sleep and Hibernation 29 buttons four-finger tap TouchPad gesture input power 52 left TouchPad 9 26 installing optional security cable 42 right TouchPad 9 GPS 18 8 integrated numeric keypad,                                                                                                    |                                |                                       | IMEI number 18             |
| buttons  left TouchPad 9  power 11  right TouchPad 9  G  G  G  G  G  G  G  G  G  G  G  G  G                                                                                                    |                                | fn key, identifying 12                |                            |
| left TouchPad 9 26 installing power 11 optional security cable 42 right TouchPad 9 GPS 18 integrated camera light, identifying 8 integrated numeric keypad,                                                                                                    |                                |                                       |                            |
| power 11 optional security cable 42 right TouchPad 9 GPS 18 sintegrated camera light, identifying 8 integrated numeric keypad,                                                                                                    |                                | 26                                    | • •                        |
| right TouchPad 9 G Integrated camera light, identifying GPS 18 8 Integrated numeric keypad,                                                                                                    |                                |                                       | _                          |
| GPS 18 8 integrated numeric keypad,                                                                                                    | -                              | G                                     |                            |
| integrated numeric keypad,                                                                                                    |                                | GPS 18                                |                            |
|                                                                                                    |                                |                                       | _                          |
| identifyind 12                                                                                                    |                                |                                       | identifying 12             |

| internal microphones, identifying 8  | memory card, identifying 7            | USB flash drive 50                  |
|--------------------------------------|---------------------------------------|-------------------------------------|
| Internet security software, using 41 | minimized image recovery 50           | using HP Recovery media 48          |
|                                      | minimized image, creating 49          | recovery media                      |
| J                                    | Miracast 24                           | creating 47                         |
| jacks                                | mobile broadband                      | creating using HP Recovery          |
| audio-out (headphone)/audio-in       | activating 18                         | Manager 48                          |
| (microphone) 7                       | IMEI number 18                        | recovery partition                  |
| network 5                            | MEID number 18                        | removing 51                         |
| RJ-45 (network) 5                    | mute light, identifying 10            | regulatory information              |
|                                      | 3 , 3                                 | regulatory label 15                 |
| K                                    | N                                     | wireless certification labels 15    |
| keyboard and optional mouse          | network jack, identifying 5           | RJ-45 (network) jack, identifying 5 |
| using 28                             | , , , , , , , , , , , , , , , , , , , | RJ-45 (network) status lights,      |
| keys                                 | 0                                     | identifying 5                       |
| action 12                            | one-finger slide touch screen         | identifying 5                       |
| airplane mode 13                     | gesture 28                            | S                                   |
| esc 12                               | operating environment 53              |                                     |
| fn 12                                | operating system controls 16          | , , , ,                             |
| Windows 12                           | original system recovery 49           | security cable, installing 42       |
| WIIIUUWS 12                          | original system recovery 49           | serial number 15                    |
| L                                    | P                                     | serial number, computer 15          |
|                                      | •                                     | service labels, locating 15         |
| labels                               | passwords                             | Setup Utility (BIOS) passwords 40   |
| Bluetooth 15                         | Setup Utility (BIOS) 40               | shipping the computer 37            |
| regulatory 15                        | Windows 39                            | shutdown 30                         |
| serial number 15                     | ports                                 | Sleep                               |
| service 15                           | HDMI 5, 22                            | exiting 29                          |
| wireless certification 15            | Miracast 24                           | initiating 29                       |
| WLAN 15                              | USB 3.x SuperSpeed 7                  | Sleep and Hibernation               |
| lights                               | USB Type-C SuperSpeed 5               | initiating 29                       |
| AC adapter and battery light 5       | power                                 | slots                               |
| camera 8                             | battery 31                            | memory card reader 7                |
| caps lock 10                         | external 33                           | security cable 7                    |
| drive 5                              | power button, identifying 11          | software                            |
| mute 10                              | power connector, identifying 6        | Disk Cleanup 35                     |
| power 5, 10                          | Power icon, using 31                  | Disk Defragmenter 35                |
| RJ-45 (network) status 5             | power lights, identifying 5, 10       | HP 3D DriveGuard 35                 |
| locating information                 | power settings, using 31              | software updates, installing 41     |
| hardware 4                           | product name and number,              | sound settings, using 22            |
| software 4                           | computer 15                           | speakers                            |
| low battery level 32                 | public WLAN connection 17             | connecting 21                       |
| tow succes, tever 32                 | paodic WZ/IIV confidenciali           |                                     |
| М                                    | R                                     | · -                                 |
| maintenance                          | recover                               | supported discs, recovery 48        |
| Disk Cleanup 35                      | options 49                            | system recovery 49                  |
| Disk Defragmenter 35                 | recovery                              | system restore point                |
| HP 3D DriveGuard 35                  | discs 48, 50                          | creating 48                         |
|                                      |                                       | system restore point, creating 47   |
| updating programs and drivers        | HP Recovery Manager 49                |                                     |
| 36                                   | media 50                              | T                                   |
| managing power 29                    | starting 50                           | tap TouchPad and touch screen       |
| MEID number 18                       | supported discs 48                    | gesture 25                          |
| memory card reader, identifying 7    | system 49                             |                                     |

| three-finger swipe TouchPad        | Windows tools                   |
|------------------------------------|---------------------------------|
| gesture 27                         | using 48                        |
| touch screen gestures              | wired network (LAN) 19          |
| one-finger slide 28                | wireless button 16              |
| TouchPad                           | wireless certification label 15 |
| buttons 9                          | wireless controls               |
| using 25                           | button 16                       |
| TouchPad and touch screen gestures | operating system 16             |
| tap 25                             | wireless light 16               |
| two-finger pinch zoom 26           | wireless network (WLAN)         |
| TouchPad gestures                  | connecting 17                   |
| four-finger tap 26                 | corporate WLAN connection 17    |
| three-finger swipe 27              | functional range 17             |
| two-finger slide 26                | public WLAN connection 17       |
| two-finger tap 26                  | wireless network, securing 42   |
| TouchPad zone, identifying 9       | WLAN antennas, identifying 8    |
| traveling with the computer 15, 37 | WLAN device 15                  |
| turning off the computer 30        | WLAN label 15                   |
| two-finger pinch zoom TouchPad and | WWAN device 18                  |
| touch screen gesture 26            |                                 |
| two-finger slide TouchPad gesture  |                                 |
| 26                                 |                                 |
| two-finger tap TouchPad gesture 26 |                                 |
|                                    |                                 |
| U                                  |                                 |
| unresponsive system 30             |                                 |
| updating programs and drivers 36   |                                 |
| USB 3.x SuperSpeed port,           |                                 |
| identifying 7                      |                                 |
| USB Type-C SuperSpeed port,        |                                 |
| identifying 5                      |                                 |
| using external power 33            |                                 |
| using passwords 39                 |                                 |
| using Power icon 31                |                                 |
| using power settings 31            |                                 |
| using sound settings 22            |                                 |
| using the keyboard and optional    |                                 |
| mouse 28                           |                                 |
| using the TouchPad 25              |                                 |
| -                                  |                                 |
| V                                  |                                 |
| vents, identifying 14              |                                 |
| video 22                           |                                 |
|                                    |                                 |
| W                                  |                                 |
| Windows                            |                                 |
| system restore point 47, 48        |                                 |
| Windows Hello                      |                                 |
| using 40                           |                                 |
| Windows key, identifying 12        |                                 |
| Windows passwords 39               |                                 |
|                                    |                                 |